# Първи стъпки

Преносим компютър на HP

© 2012 Hewlett-Packard Development Company, L.P.

Bluetooth е търговска марка, собственост на своя притежател и използвана от Hewlett-Packard Company с лицензия. Microsoft и Windows са регистрирани в САЩ търговски марки на Microsoft Corporation. Емблемата SD е търговска марка на съответния си притежател.

Информацията, която се съдържа тук, подлежи на промяна без предизвестие. Единствените гаранции за продуктите и услугите на HP са изрично изложени в гаранционните карти, придружаващи въпросните продукти и услуги. Нищо от споменатото тук не следва да се тълкува и приема като допълнителна гаранция. HP не носи отговорност за технически или редакторски грешки или пропуски в настоящия документ.

Първо издание: юни 2012 г.

Номенклатурен номер на документа: 677273-261

#### **Бележка за продукта**

Това ръководство описва функции, които са общи за повечето модели. Вашият компютър може да не разполага с някои от функциите.

За да се сдобиете с последната информация в това ръководство за потребителя, се свържете с отдела за поддръжка на клиенти. За поддръжка в САЩ отидете на адрес [http://](http://www.hp.com/go/contactHP) [www.hp.com/go/contactHP](http://www.hp.com/go/contactHP). За поддръжка в световен мащаб отидете на адрес [http://welcome.hp.com/country/us/en/](http://welcome.hp.com/country/us/en/wwcontact_us.html) wwcontact\_us.html

#### **Условия за ползване на софтуера**

Като инсталирате, копирате, изтегляте или използвате по друг начин предварително инсталиран на компютъра софтуерен продукт, се съгласявате да се обвържете с условията на това ЛСКП (Лицензионно споразумение с крайния потребител) на HP. Ако не приемете тези лицензионни условия, единствената компенсация е да върнете целия неизползван продукт (хардуер или софтуер) в рамките на 14 дни срещу възстановяване на сумата, което зависи от съответните правила за възстановяване според мястото на покупката.

За всякаква допълнителна информация или заявка за пълно възстановяване на сумата за компютъра се свържете с мястото на покупката (продавача).

### **Предупреждение за безопасност**

**ПРЕДУПРЕЖДЕНИЕ!** За да избегнете опасността от изгаряния или прегряване на компютъра, не поставяйте компютъра направо в скута си и не блокирайте достъпа до вентилационните отвори на компютъра. Използвайте компютъра само на твърда, равна повърхност. Не позволявайте друга твърда повърхност, например поставен в близост до компютъра допълнителен принтер, или меки повърхности като възглавница или дрехи да пречат на въздушния поток. Не позволявайте също така по време на работа променливотоковият адаптер да опира в кожата или меки повърхности, като възглавници, килими или дрехи. Компютърът и променливотоковият адаптер отговарят на ограниченията за температура на повърхността, достъпна за потребителя, определени от Международния стандарт за безопасност на изчислителна техника (IEC 60950).

# Съдържание

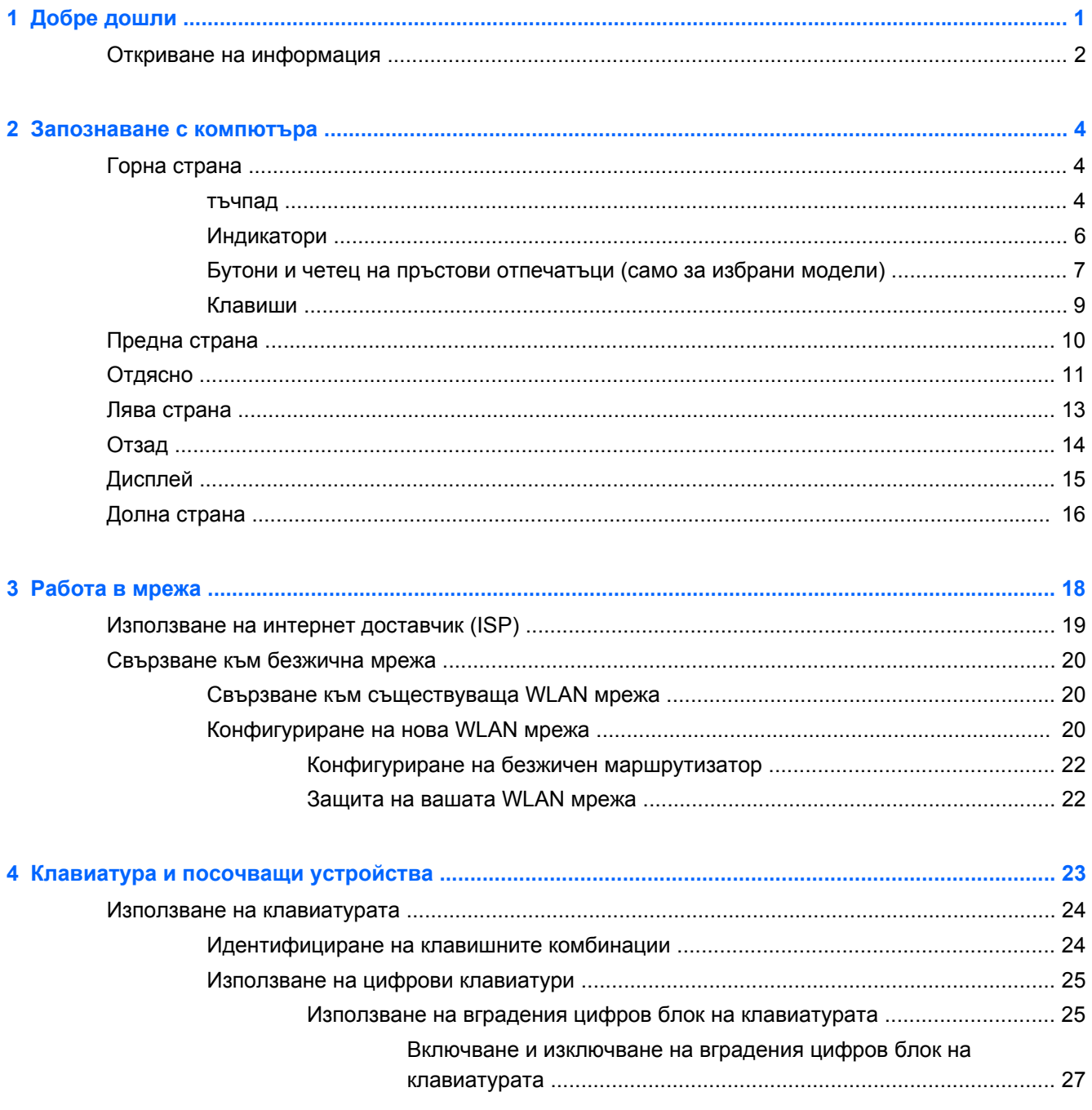

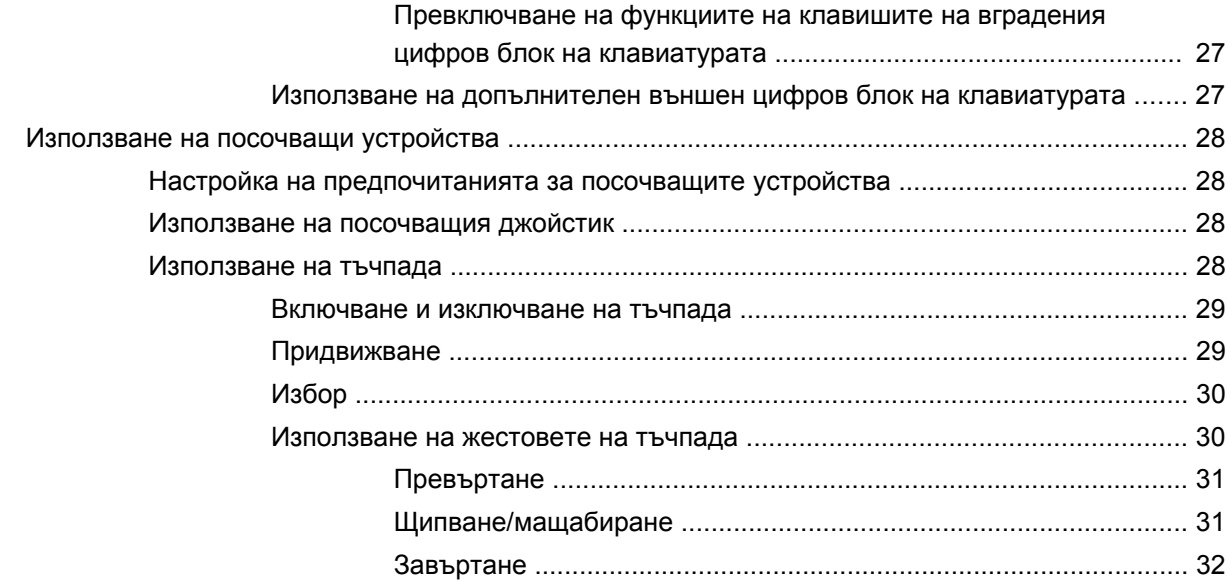

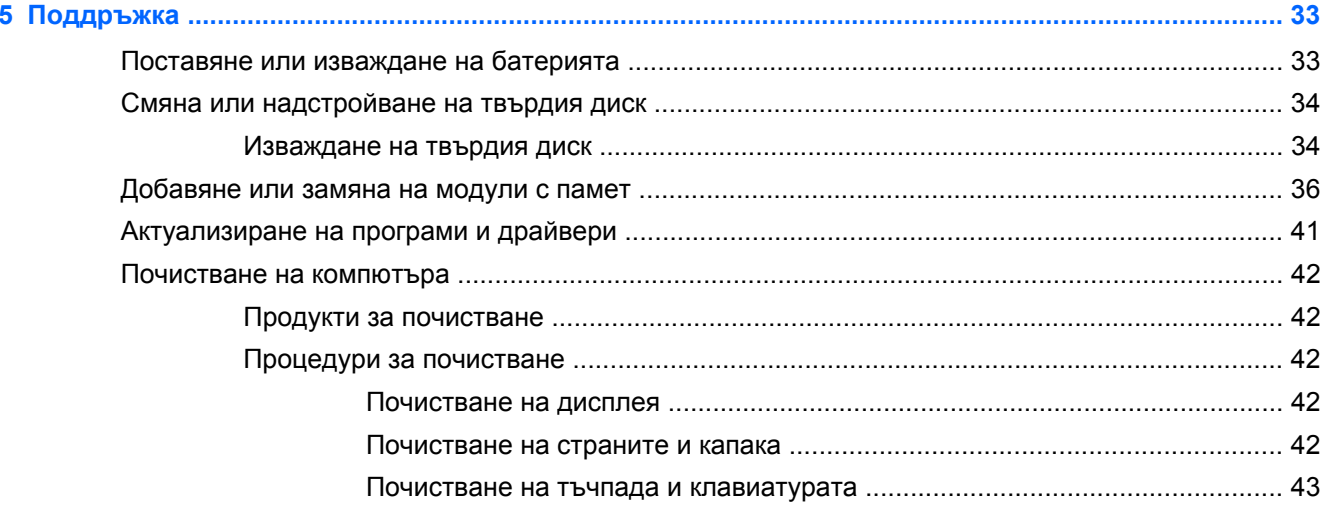

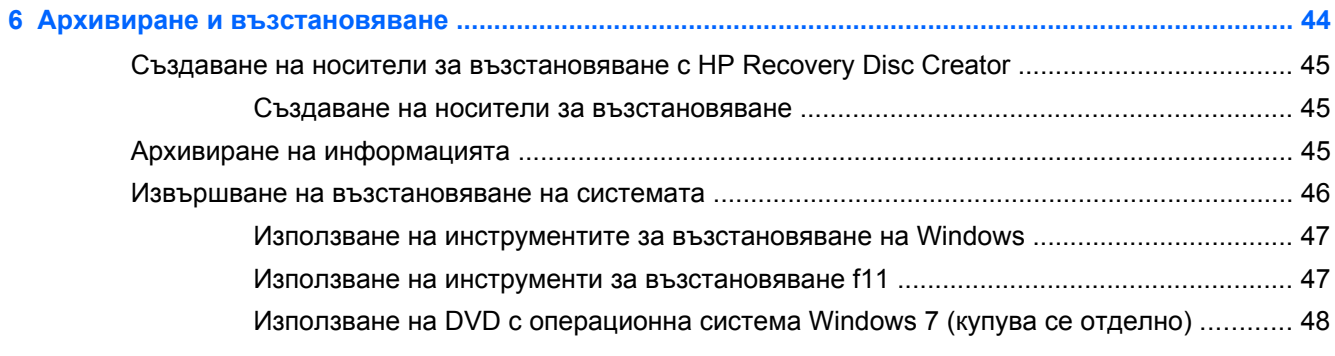

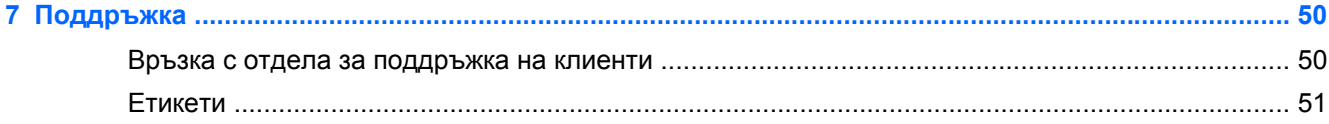

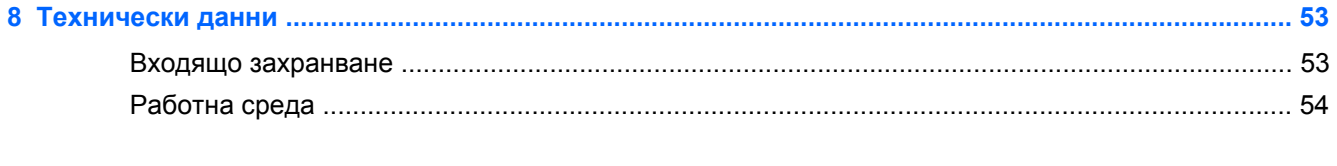

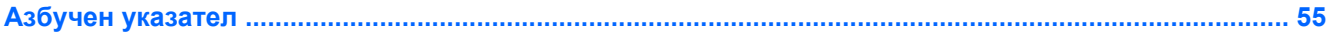

# <span id="page-8-0"></span>**1 Добре дошли**

След като настроите и регистрирате компютъра, е важно да изпълните тези стъпки:

- **Свържете се с интернет** Настройте своята кабелна или безжична мрежа, за да можете да се свържете с интернет. За повече информация вижте [Работа](#page-25-0) в мрежа на [страница](#page-25-0) 18.
- **Актуализирайте антивирусния софтуер**—Защитете компютъра си от щети, причинени от вируси. Софтуерът е предварително инсталиран на компютъра и включва ограничен абонамент за безплатни актуализации. За повече информация вижте *Справочно ръководство за преносим компютър на HP*. За инструкциите относно достъпа до това ръководство вижте Откриване на [информация](#page-9-0) на страница 2.
- **Опознайте компютъра си** Научете повече за функциите на компютъра. Вижте [Запознаване](#page-11-0) с компютъра на страница 4 и [Клавиатура](#page-30-0) и посочващи устройства на [страница](#page-30-0) 23 за допълнителна информация.
- **Открийте инсталирания софтуер** Вижте списък с предварително инсталирания на компютъра софтуер. Изберете **Старт > Всички програми**. За подробности относно използването на включения към компютъра софтуер вижте инструкциите на производителя на софтуера, които може да са предоставени със съответния софтуер или на уебсайта на производителя.

## <span id="page-9-0"></span>**Откриване на информация**

Компютърът предоставя няколко източника на информация, които ще ви помогнат при изпълнението на различни задачи.

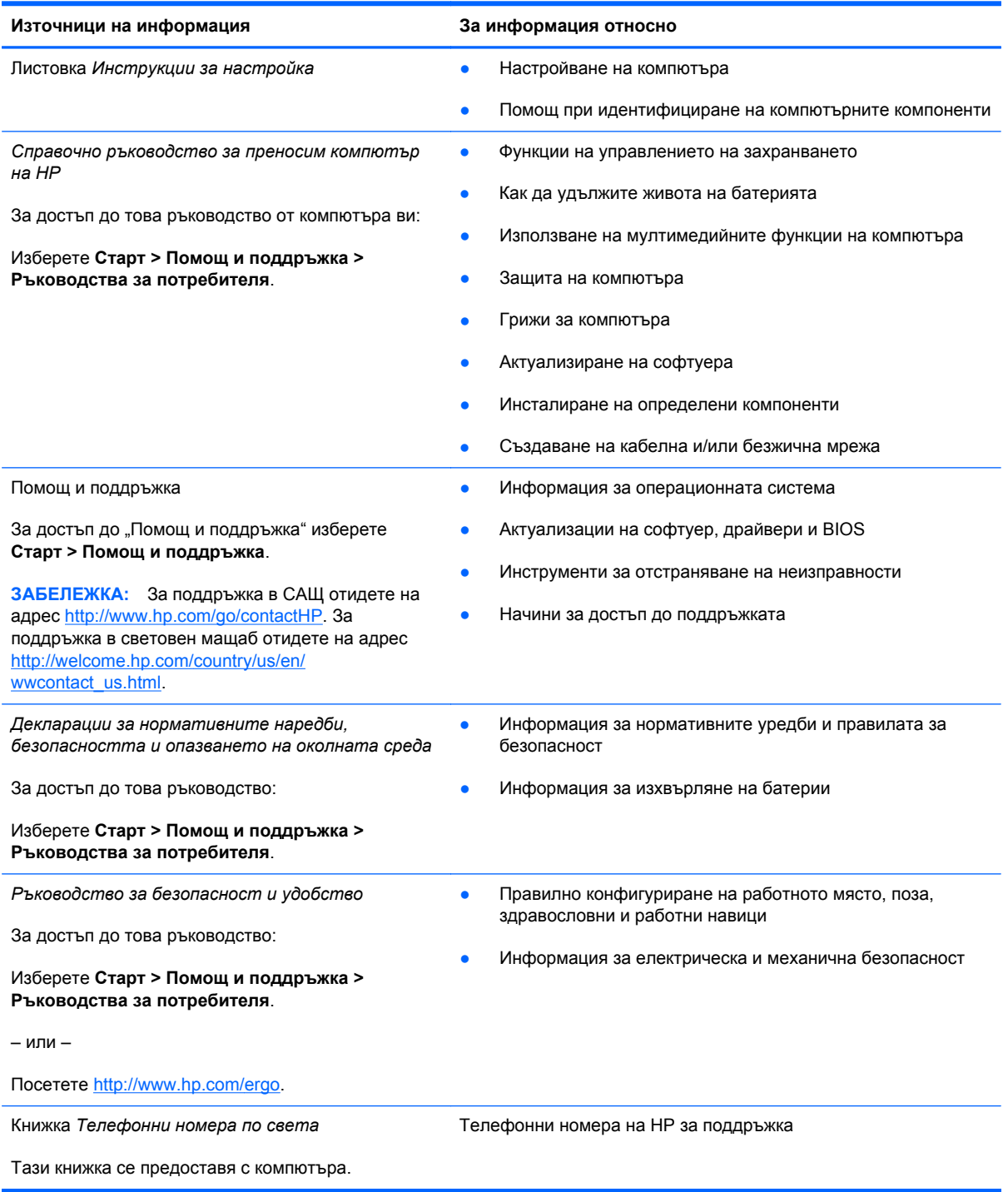

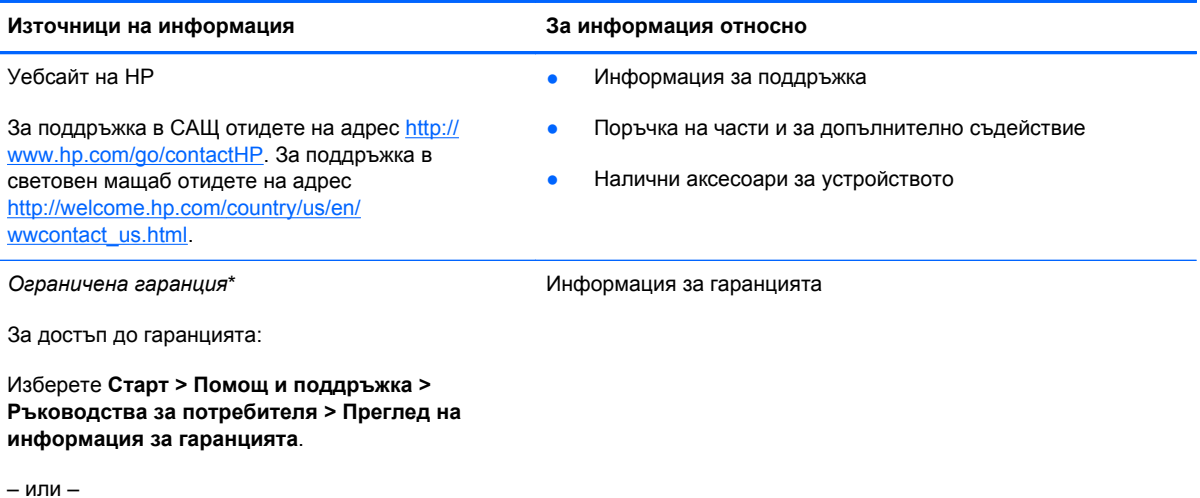

Посетете <http://www.hp.com/go/orderdocuments>.

\*Можете да откриете специално предоставената Oграничена гаранция на HP, приложима за продукта, в ръководствата за потребителя на своя компютър и/или в CD/DVD диска, предоставен в кутията. Възможно е в някои страни/региони HP да предоставя отпечатана Oграничена гаранция на HP в кутията. За някои страни/региони, където не се предоставя отпечатана гаранция, можете да направите заявка за печатно копие от [http://www.hp.com/](http://www.hp.com/go/orderdocuments) [go/orderdocuments](http://www.hp.com/go/orderdocuments) или да пишете на адрес:

- **Северна Америка**: Hewlett-Packard, MS POD, 11311 Chinden Blvd., Boise, ID 83714, USA
- **Европа, Близкия изток, Африка**: Hewlett-Packard, POD, Via G. Di Vittorio, 9, 20063, Cernusco s/Naviglio (MI), Italy
- **Азиатско-тихоокеански регион**: Hewlett-Packard, POD, P.O. Box 200, Alexandra Post Office, Singapore 9115077

Когато подавате заявка за печатно копие на гаранцията, желателно е да предоставите продуктовия номер, гаранционния срок (намира се върху сервизния етикет), вашето име и пощенски адрес.

ВАЖНО: НЕ връщайте своя продукт на НР на адресите по-горе. За поддръжка в САЩ отидете на адрес [http://](http://www.hp.com/go/contactHP) [www.hp.com/go/contactHP](http://www.hp.com/go/contactHP). За поддръжка в световен мащаб отидете на адрес [http://welcome.hp.com/country/us/en/](http://welcome.hp.com/country/us/en/wwcontact_us.html) [wwcontact\\_us.html.](http://welcome.hp.com/country/us/en/wwcontact_us.html)

# <span id="page-11-0"></span>**2 Запознаване с компютъра**

## **Горна страна**

### **тъчпад**

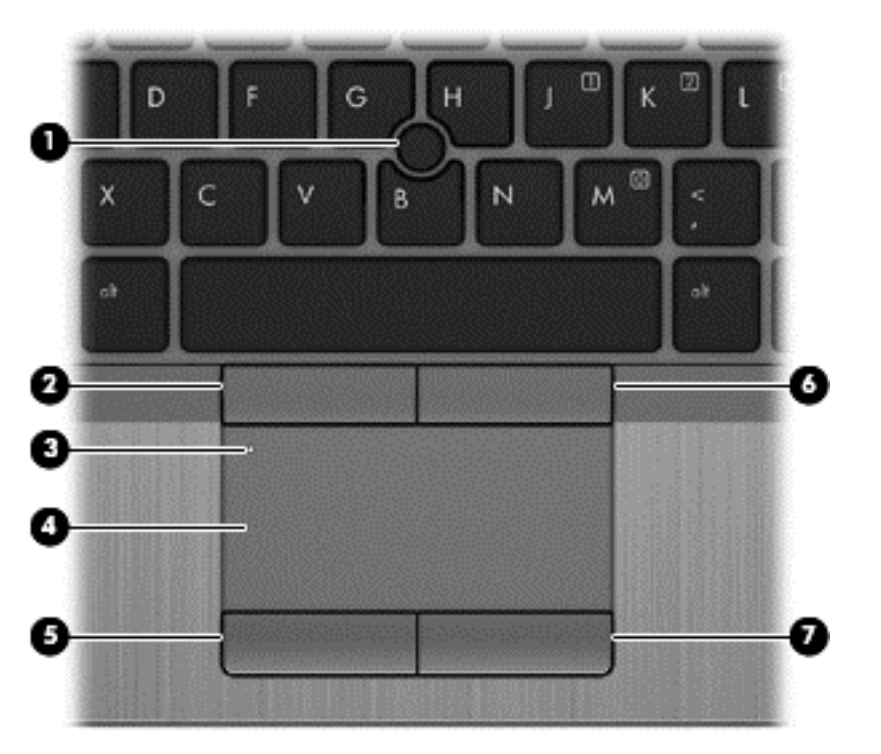

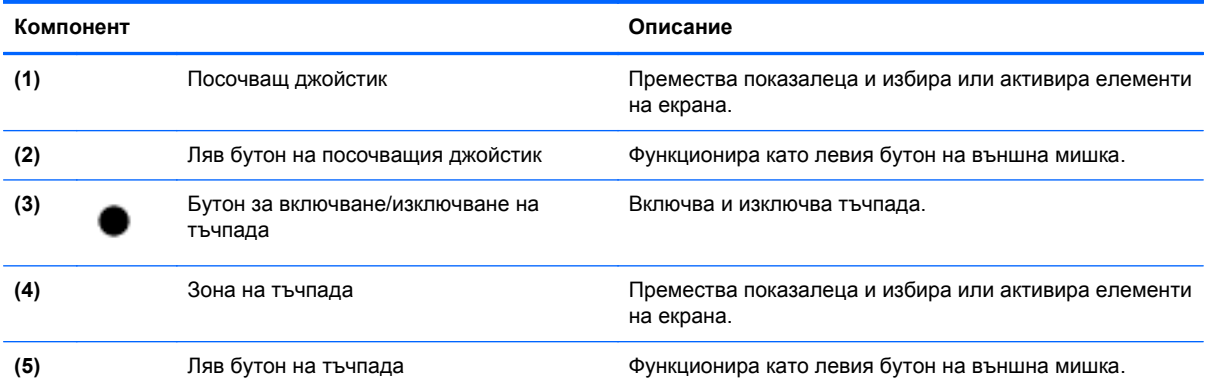

<span id="page-12-0"></span>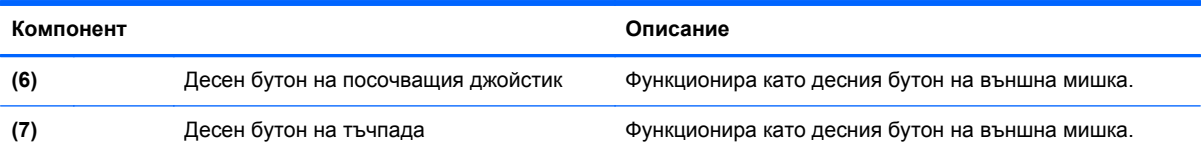

#### <span id="page-13-0"></span>**Индикатори**

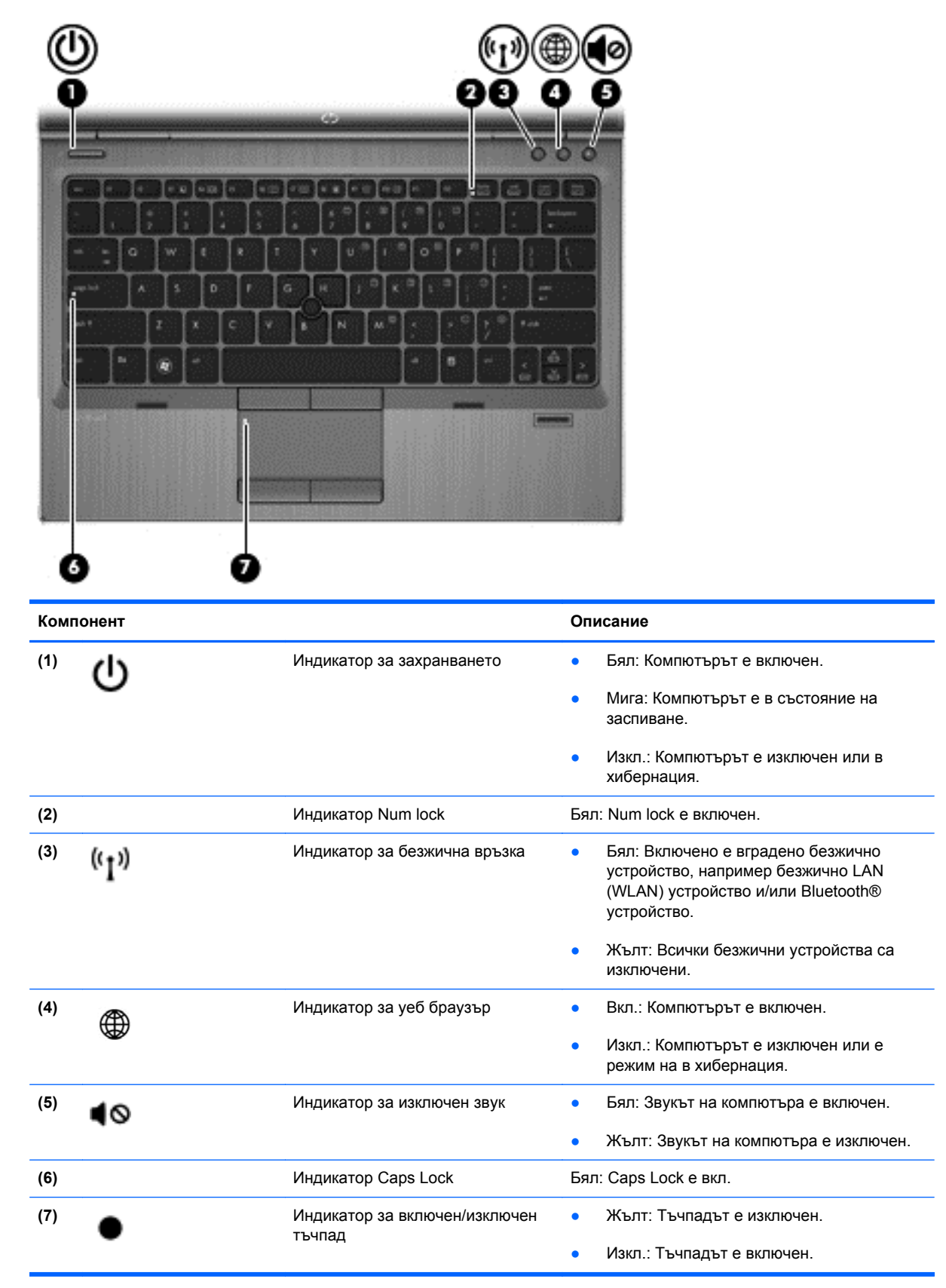

### <span id="page-14-0"></span>**Бутони и четец на пръстови отпечатъци (само за избрани модели)**

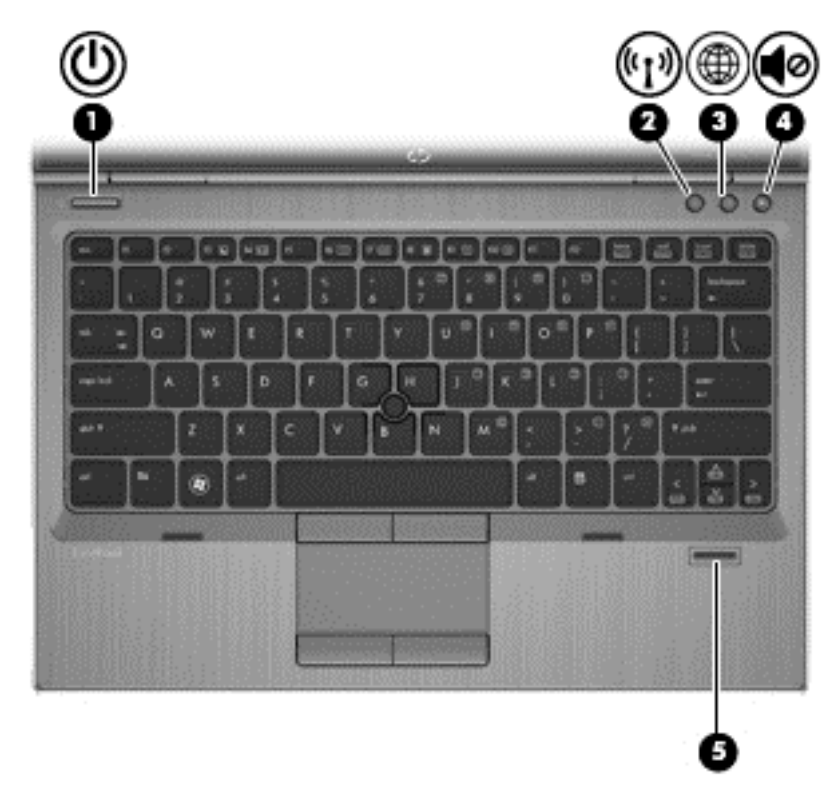

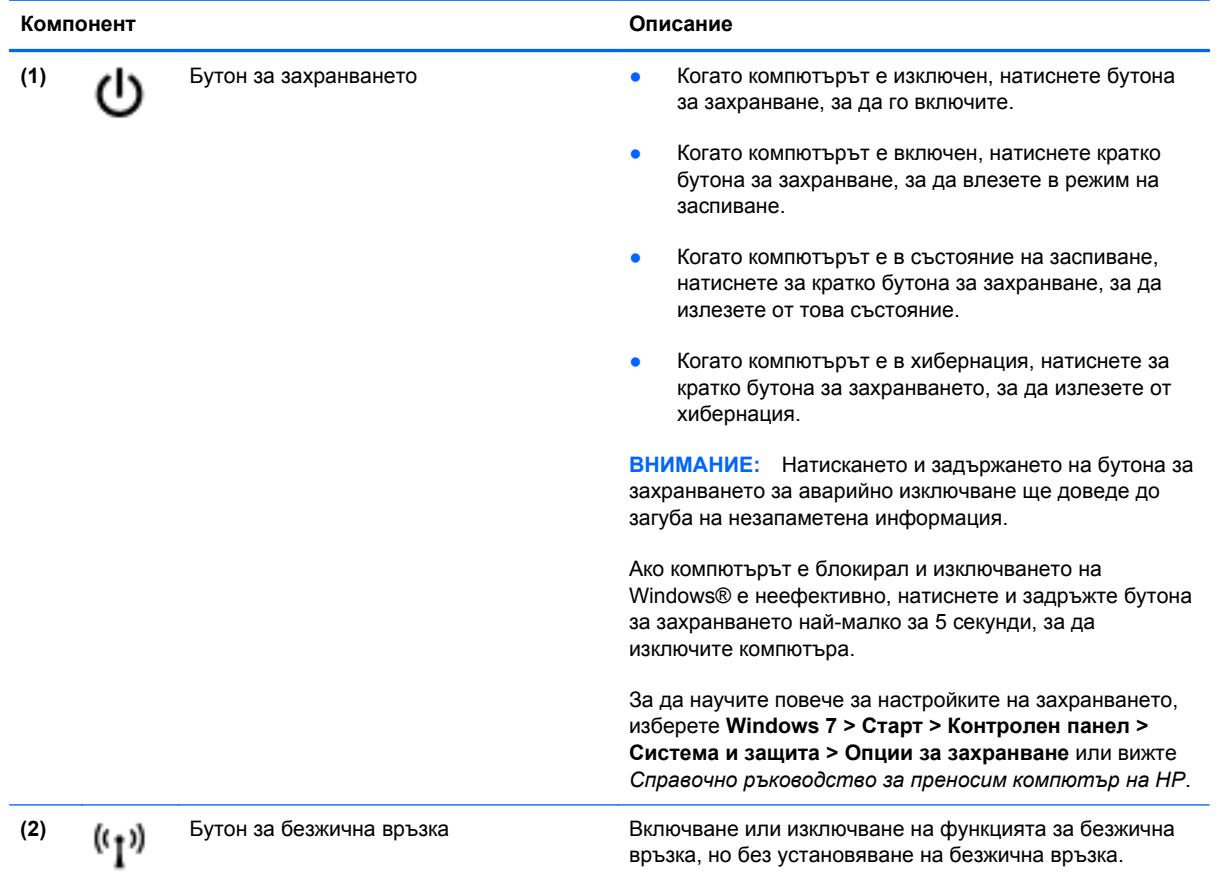

<span id="page-15-0"></span>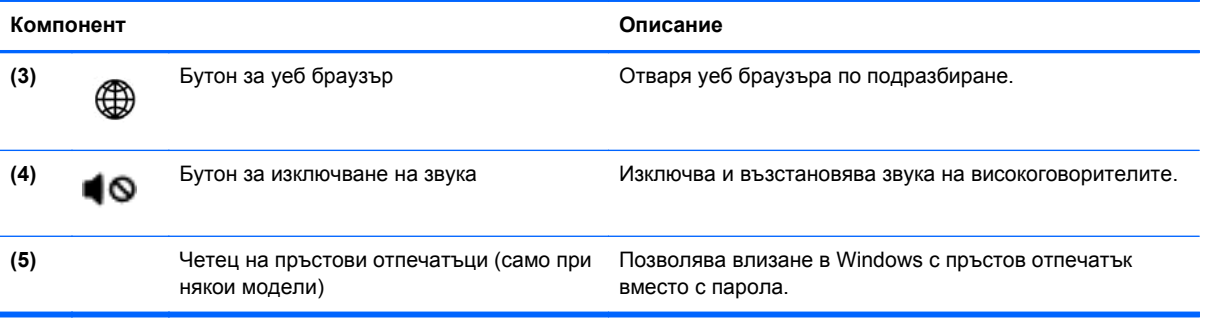

### <span id="page-16-0"></span>**Клавиши**

**ЗАБЕЛЕЖКА:** Вашият компютър може малко да се различава от илюстрациите в този раздел.

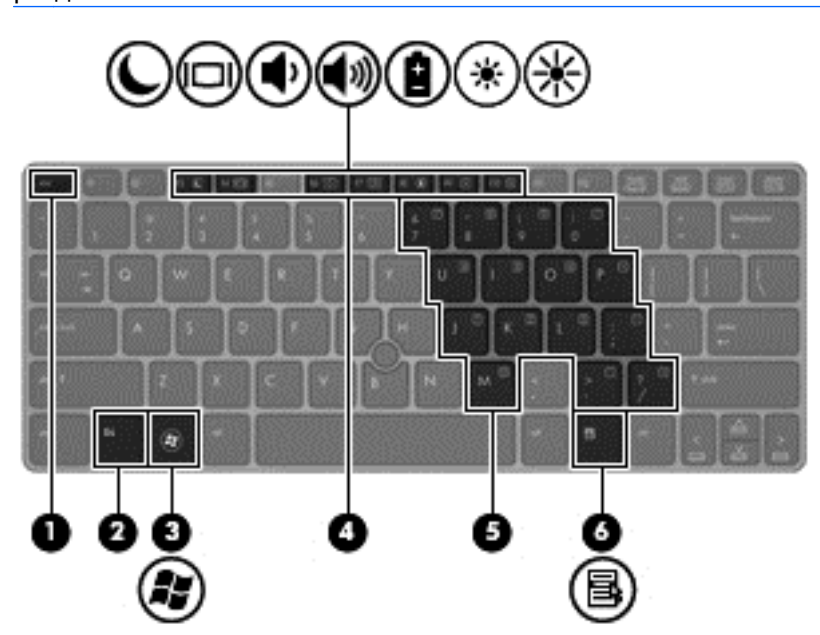

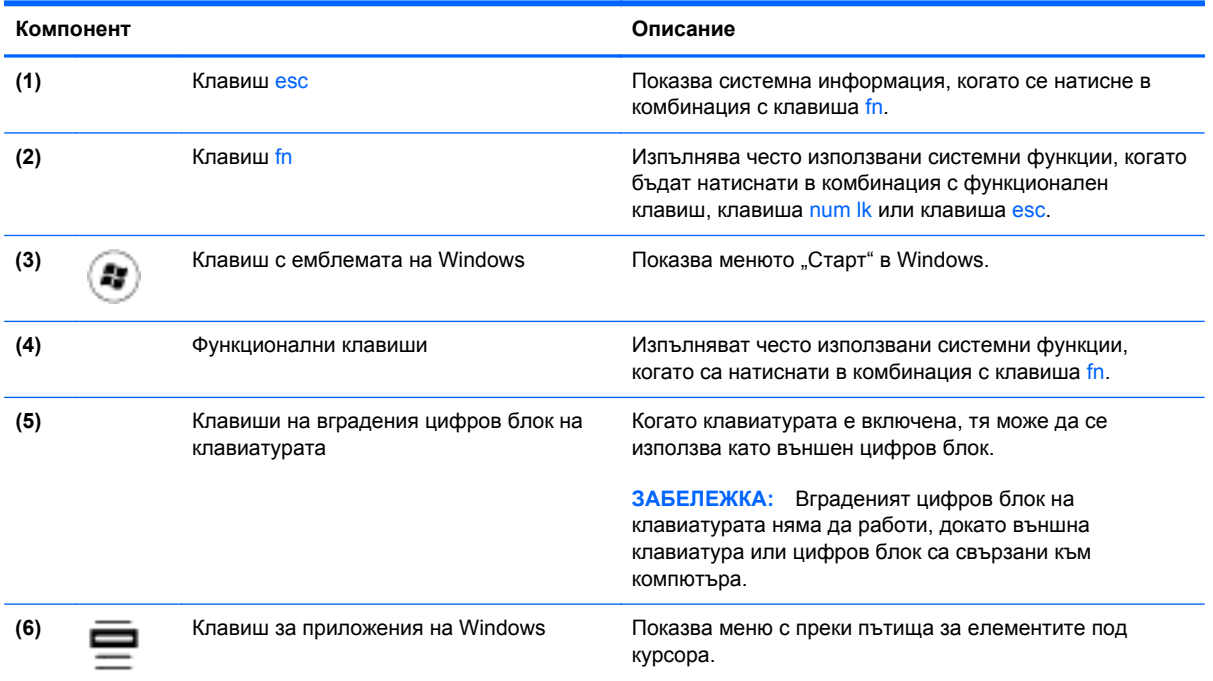

## <span id="page-17-0"></span>**Предна страна**

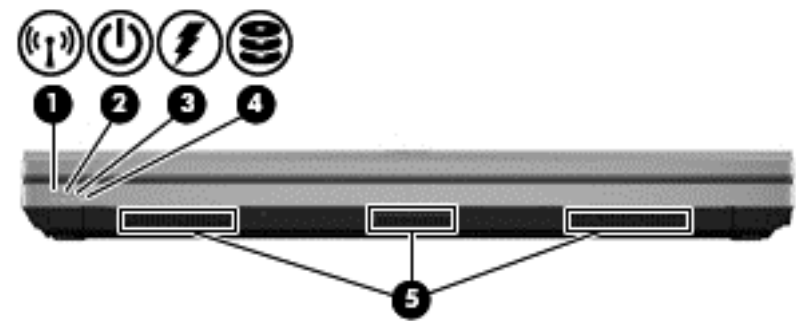

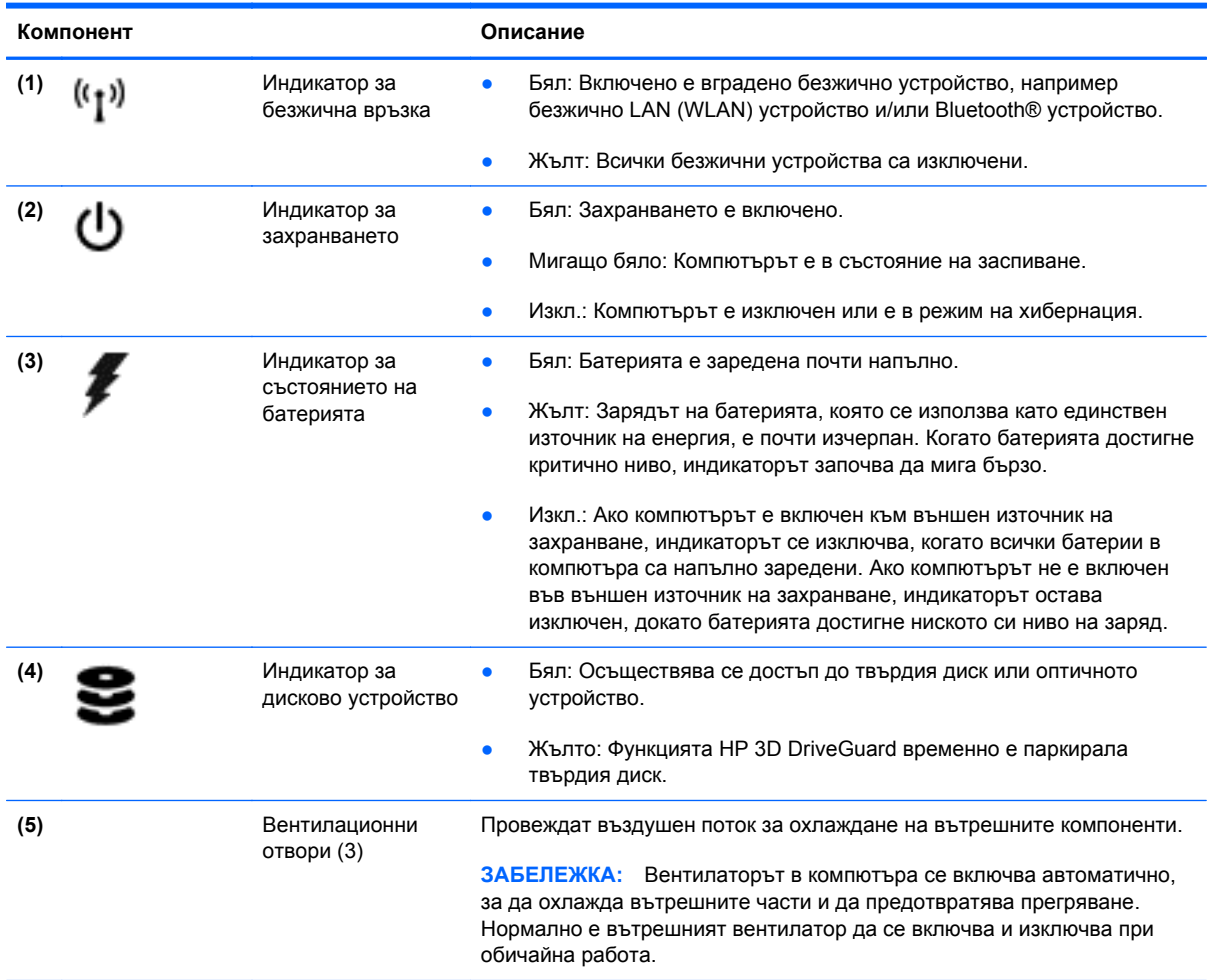

## <span id="page-18-0"></span>**Отдясно**

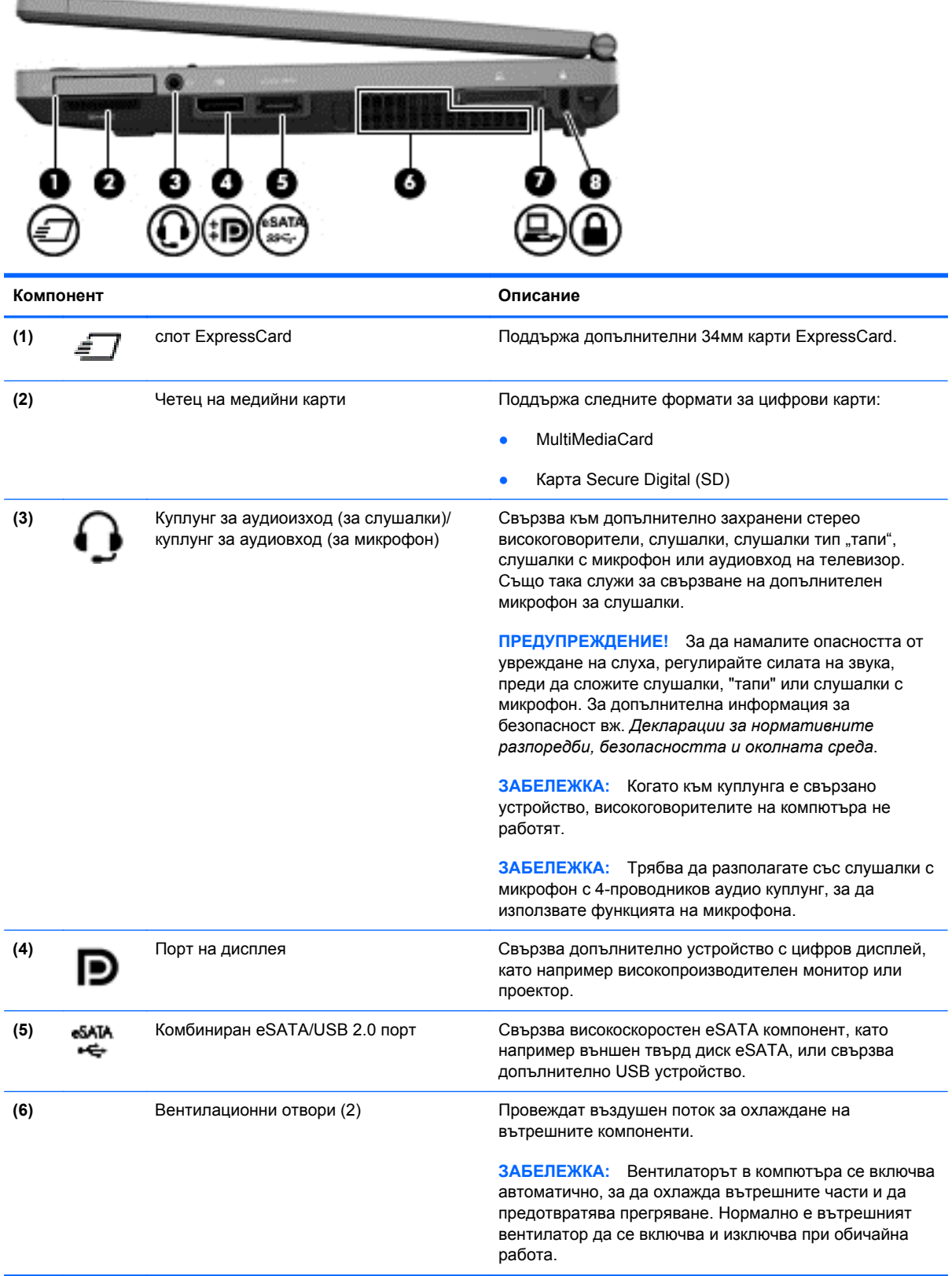

<span id="page-19-0"></span>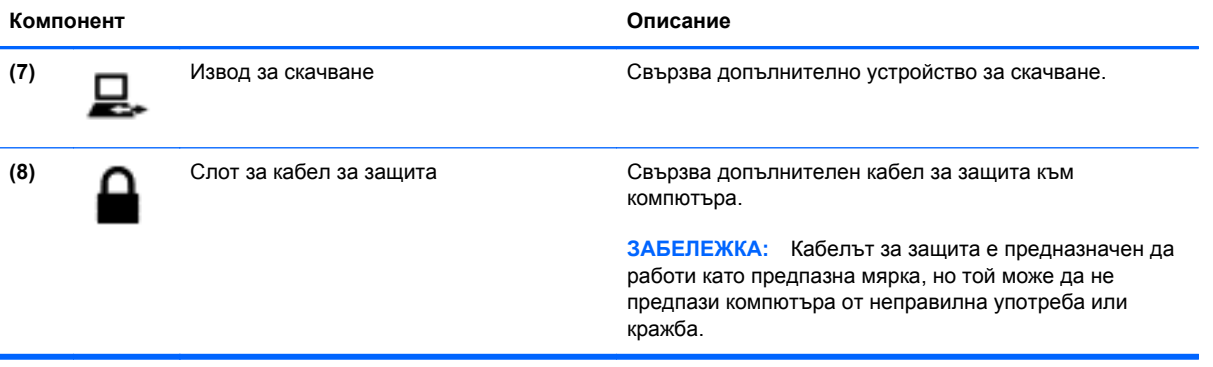

## <span id="page-20-0"></span>**Лява страна**

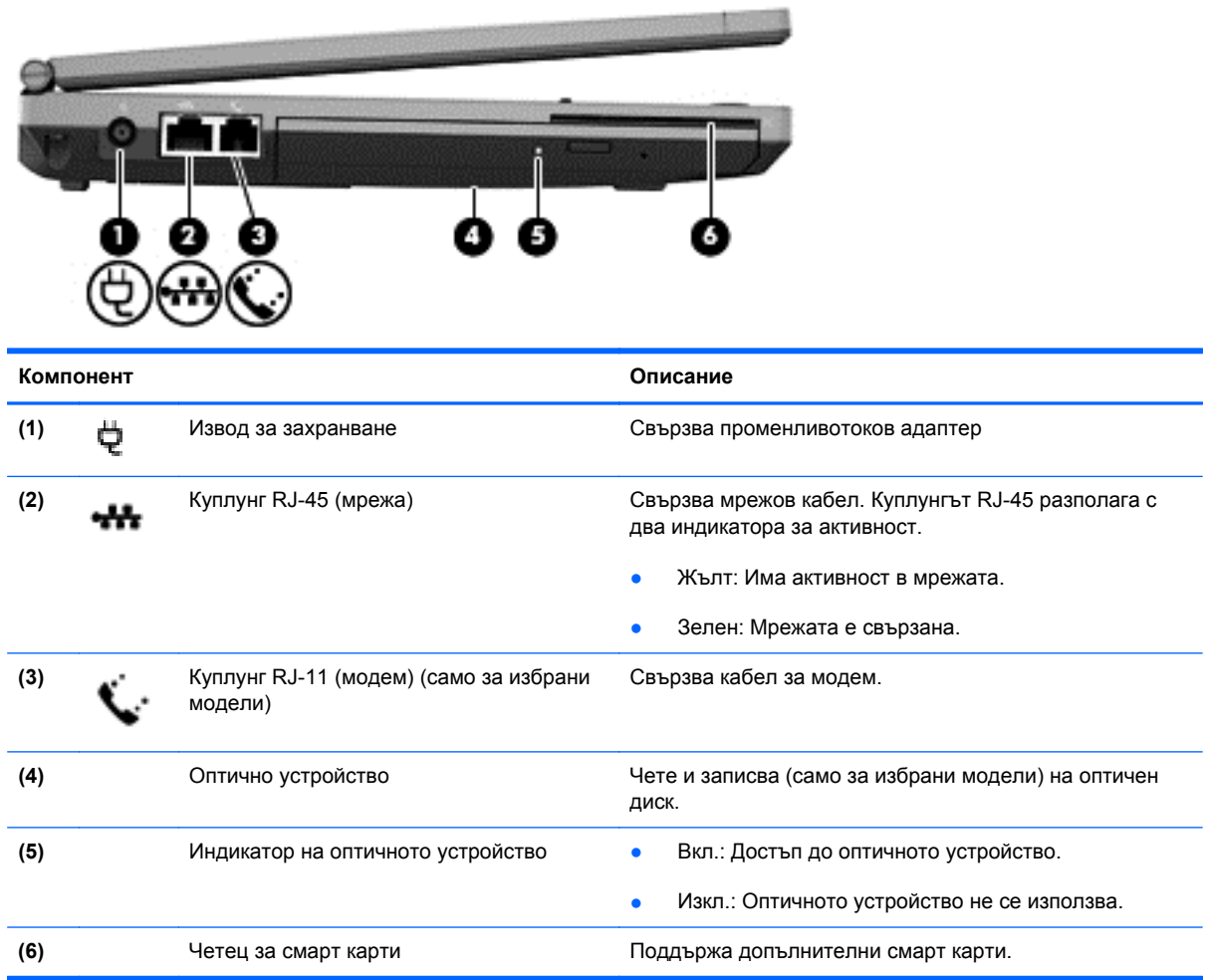

## <span id="page-21-0"></span>**Отзад**

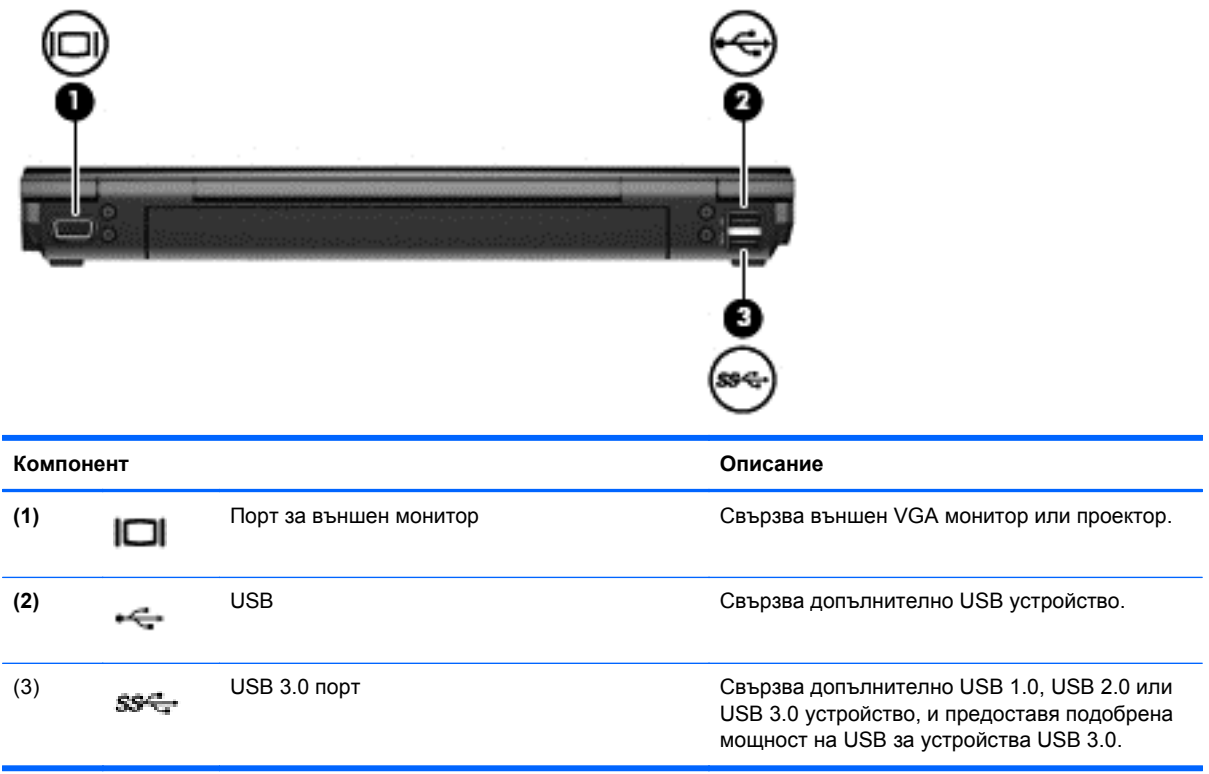

## <span id="page-22-0"></span>**Дисплей**

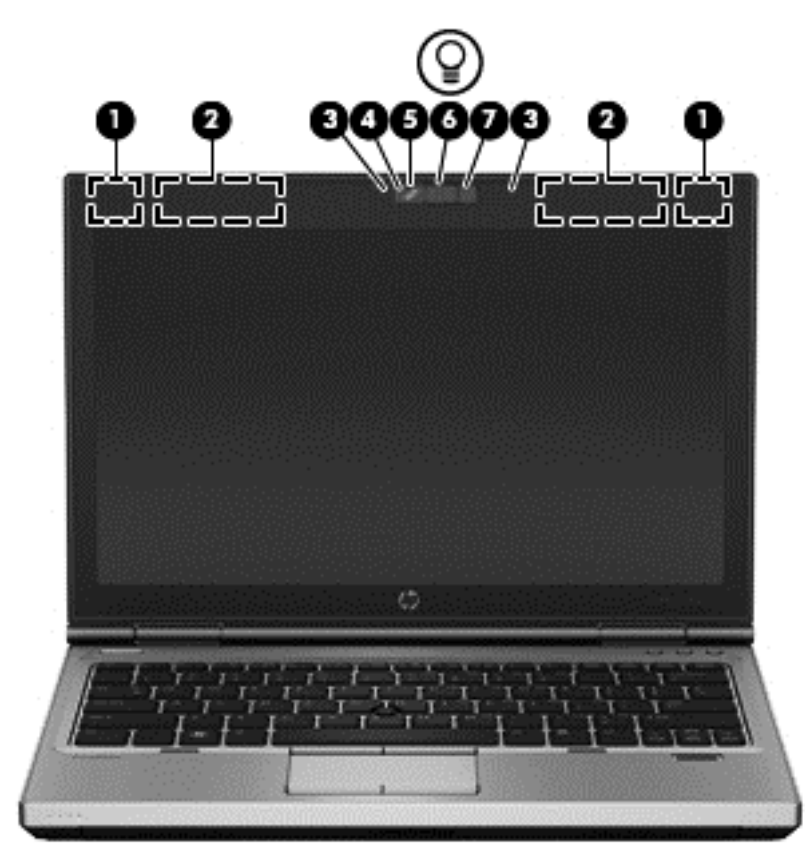

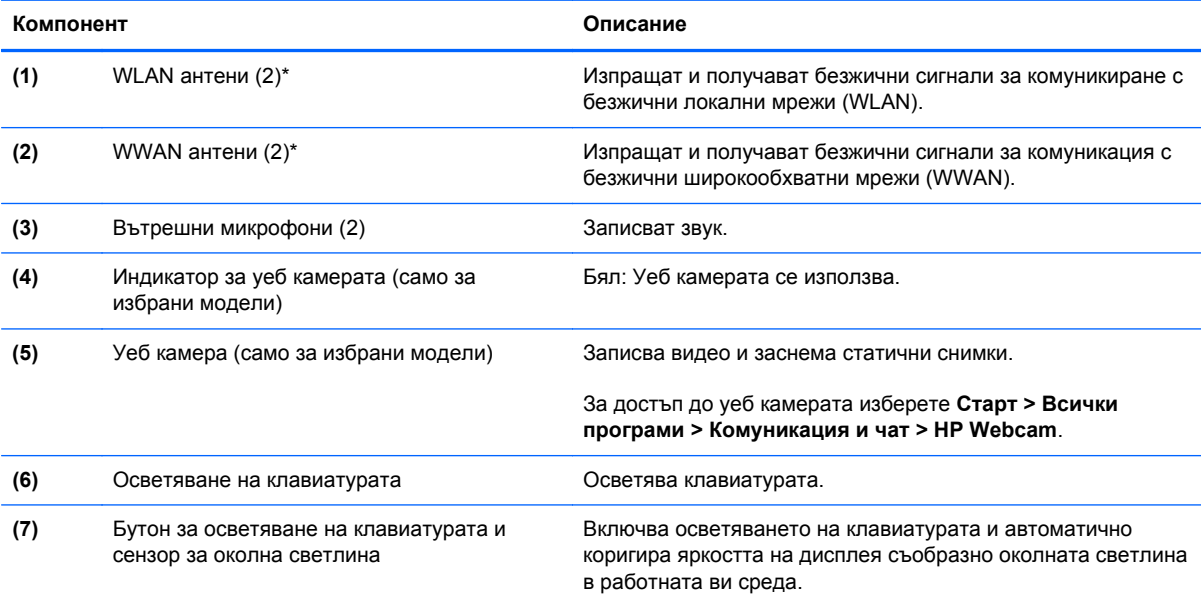

\*Антените не се виждат от външната страна на компютъра. За оптимална връзка не трябва да има препятствия в непосредствена близост до антените. За да видите декларациите за нормативните разпоредби относно безжичните връзки, вж. раздела *Декларации за нормативните разпоредби, безопасността и околната среда*, който се отнася за вашата страна или регион. Тези декларации се намират в "Помощ и поддръжка".

## <span id="page-23-0"></span>**Долна страна**

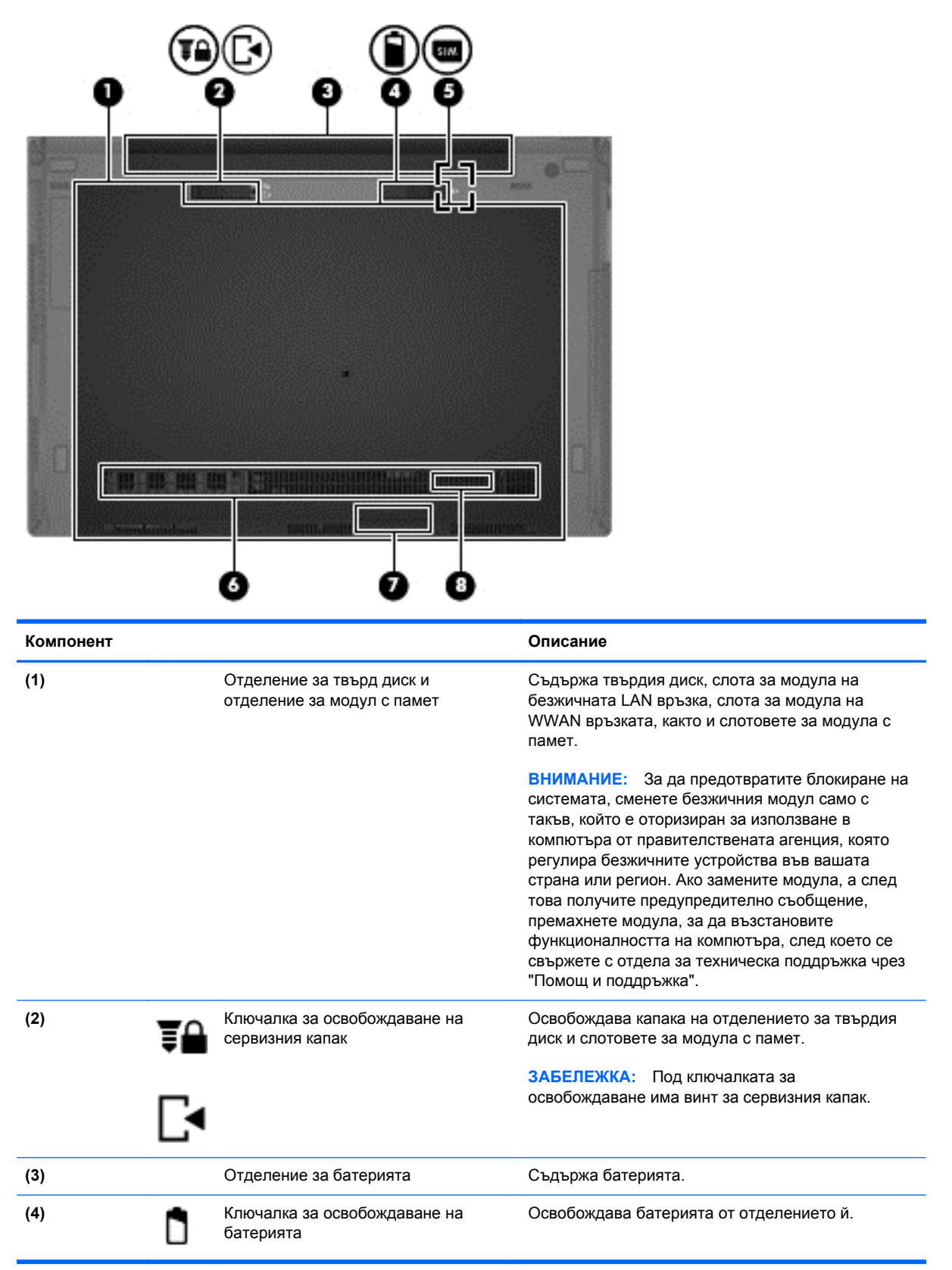

<span id="page-24-0"></span>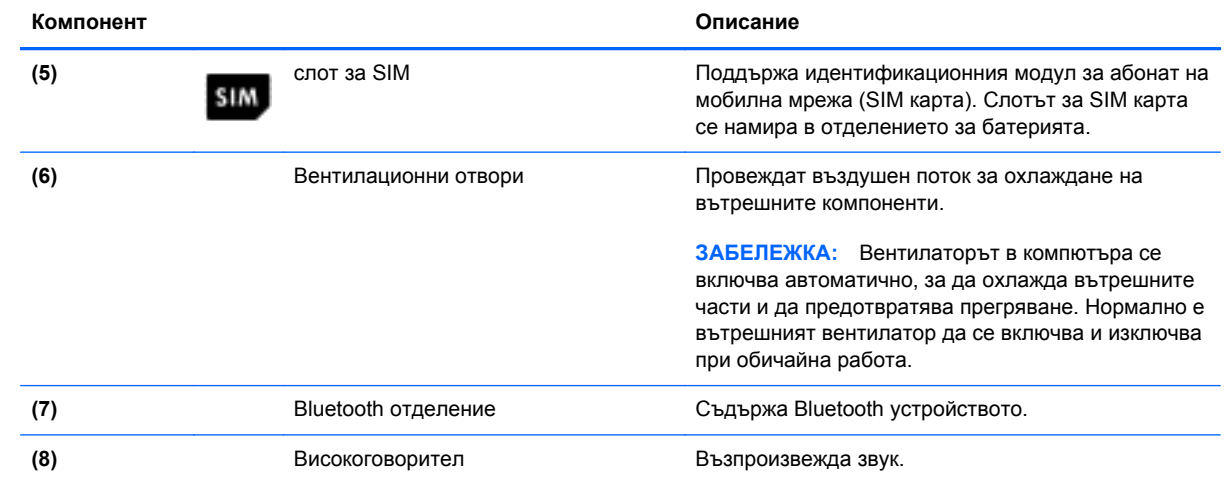

## <span id="page-25-0"></span>**3 Работа в мрежа**

**Э ЗАБЕЛЕЖКА:** Функциите на хардуера и софтуера за интернет варират според модела на компютъра и вашето местоположение.

Компютърът ви може да поддържа един, или и двата от следните типове достъп до интернет:

- Безжичен За мобилен достъп до интернет можете да използвате безжична връзка. За още информация вижте Свързване към [съществуваща](#page-27-0) WLAN мрежа на страница 20 или [Конфигуриране](#page-27-0) на нова WLAN мрежа на страница 20.
- Кабелен За достъп до интернет чрез свързване към кабелна мрежа. За информация относно свързването към кабелна мрежа вижте *Справочно ръководство за преносим компютър на HP*.

### <span id="page-26-0"></span>**Използване на интернет доставчик (ISP)**

Преди да имате възможност за връзка с интернет, трябва да създадете акаунт при интернет доставчик. Свържете се с местен интернет доставчик, за да закупите интернет услуга и модем. Интернет доставчикът ще ви помогне да конфигурирате модема, да инсталирате мрежов кабел, за да свържете компютъра с безжична връзка към модема, и да пробвате връзката с интернет.

**ЭМБЕЛЕЖКА:** Интернет доставчикът ще ви предостави потребителски идентификатор и парола, с които да се свързвате към интернет. Запишете тази информация и я съхранявайте на сигурно място.

Следните функции ще ви помогнат при създаването на нов интернет акаунт или при конфигурирането на компютъра да използва вече съществуващ акаунт:

- **Интернет услуги и оферти (предоставят се само за определени местоположения)** Тази помощна програма помага за регистриране на нов интернет акаунт, както и за конфигуриране на компютъра да използва вече съществуващ акаунт. За достъп до тази помощна програма изберете **Старт > Всички програми > Комуникация и чат**.
- **Икони, предоставени от интернет доставчици (предоставят се само за определени местоположения)** – Тези икони може да се показват индивидуално на работния плот на Windows или групирани в папка на работния плот, наречена "Онлайн услуги". За да конфигурирате нов интернет акаунт или да конфигурирате компютъра да използва съществуващ акаунт, щракнете двукратно върху иконата, след което изпълнете инструкциите на екрана.
- **Съветник за свързване към интернет на Windows** Можете да използвате Съветника за свързване към интернет на Windows, за да се свържете към интернет в някой от следните случаи:
	- Вече имате акаунт при интернет доставчик.
	- Не разполагате с интернет акаунт и искате да изберете интернет доставчик от списъка, предоставен в съветника. (Списъкът с интернет доставчици не е достъпен за всички региони.)
	- Избрали сте нефигуриращ в списъка доставчик, който ви е предоставил информация като определен IP адрес, POP3 и SMTP настройки.

За достъп до съветника за свързване към интернет на Windows и инструкции за неговото ползване изберете **Старт > Контролен панел > Мрежа и интернет > Център за мрежи и споделяне**.

**Э ЗАБЕЛЕЖКА:** Ако се покаже подкана от съветника да изберете дали да включите или да изключите защитна стена на Windows, изберете да включите защитната стена.

### <span id="page-27-0"></span>**Свързване към безжична мрежа**

Безжичната технология прехвърля данни с помощта на радиовълни, вместо по кабели. Компютърът ви може да разполага с едно или повече от следните безжични устройства:

- Устройство за свързване с безжична локална мрежа (WLAN)
- Модул за мобилна широколентова връзка на НР, устройство за свързване с безжична широкообхватна мрежа (WWAN)
- **Bluetooth устройство**

За повече информация относно технологията за безжична връзка и свързването към безжична мрежа вижте *Справочно ръководство за преносим компютър на HP*, както и информацията и връзките към уеб сайтове, предоставени в "Помощ и поддръжка".

#### **Свързване към съществуваща WLAN мрежа**

- **1.** Включете компютъра.
- **2.** Уверете се, че WLAN устройството е включено.
- **3.** Щракнете върху иконата на мрежата в областта за уведомяване най-вдясно на лентата на задачите.
- **4.** Изберете WLAN мрежа, към която да се свържете.
- **ЗАБЕЛЕЖКА:** Ако в списъка няма никакви WLAN мрежи, значи сте извън обхвата на безжичния маршрутизатор или точката за достъп.
- **<sup>22</sup> ЗАБЕЛЕЖКА:** Ако не виждате WLAN мрежата, към която искате да се свържете, щракнете върху **Отвори центъра за мрежи и споделяне**, след което щракнете върху **Настройка на нова връзка или мрежа**. Ще се покаже списък с опции. Можете да изберете ръчно да потърсите и да се свържете към мрежа, или да създадете нова връзка с мрежата.
- **5.** Щракнете върху **Свържи се**.
- **6.** Ако мрежата е защитена WLAN мрежа, ще се покаже съобщение да въведете кода за защита на мрежа. Въведете кода, след което щракнете върху бутона **OK**, за да завършите връзката.

#### **Конфигуриране на нова WLAN мрежа**

Необходимо оборудване:

- Широколентов модем (DSL или кабелен) (купува се отделно) **(1)** и високоскоростна интернет услуга, закупена от даден интернет доставчик (ISP)
- Безжичен маршрутизатор (закупува се отделно) **(2)**
- Новият ви компютър с възможност за безжична връзка **(3)**

**Э ЗАБЕЛЕЖКА:** Някои модеми разполагат с вграден безжичен маршрутизатор. Помолете интернет доставчика да определи с какъв тип модем разполагате.

На илюстрацията е показан пример за завършена инсталация на WLAN мрежа, която е свързана към интернет. При разрастване на мрежата допълнителни безжични и кабелни компютри могат да се свържат към нея, за да получат достъп до интернет.

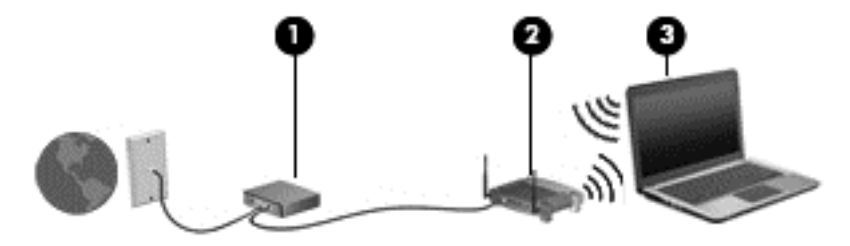

#### <span id="page-29-0"></span>**Конфигуриране на безжичен маршрутизатор**

За помощ при настройването на WLAN вижте информацията, осигурена от производителя на маршрутизатора или доставчика на интернет.

Операционната система Windows също така предоставя и инструменти, които да ви помогнат при настройването на нова безжична мрежа. За да използвате инструментите на Windows за настройване на мрежата:

● Изберете **Старт > Контролен панел > Мрежа и интернет > Център за мрежи и споделяне > Настройка на нова връзка или мрежа > Настройка на нова мрежа**. После следвайте указанията на екрана.

**ЗАБЕЛЕЖКА:** Препоръчително е в началото да свържете новия безжичен компютър с маршрутизатора, като използвате мрежовия кабел, предоставен с маршрутизатора. Когато компютърът е успешно свързан към интернет, можете да изключите кабела, след което да използвате интернет чрез безжичната мрежа.

#### **Защита на вашата WLAN мрежа**

Когато настройвате WLAN мрежата или се свързвате със съществуваща WLAN мрежа, винаги разрешавайте функциите за защита, за да защитите вашата мрежа от неразрешен достъп.

За информация относно защитата на WLAN мрежата вижте *Справочно ръководство за преносим компютър на HP*.

# <span id="page-30-0"></span>**Клавиатура и посочващи устройства**

## <span id="page-31-0"></span>**Използване на клавиатурата**

#### **Идентифициране на клавишните комбинации**

Клавишната комбинация е комбинация от клавиша fn и клавиша esc или някой от функционалните клавиши. Кои специфични клавиши извършват определена функция зависи от конкретния модел преносим компютър.

**Э ЗАБЕЛЕЖКА:** Вашият компютър може малко да се различава от илюстрациите в този раздел.

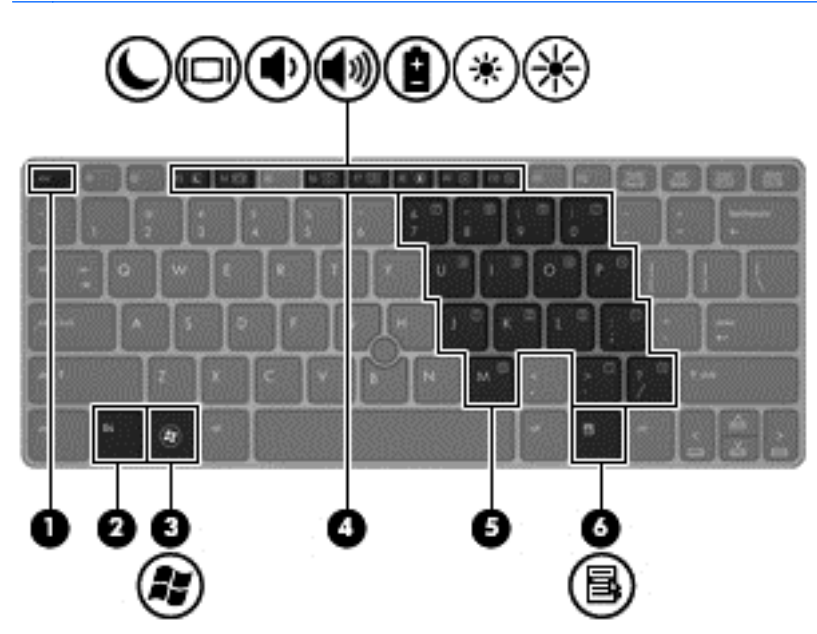

За да използвате клавишна комбинация:

**▲** Натиснете за кратко клавиша fn, след което натиснете за кратко втория клавиш от клавишната комбинация.

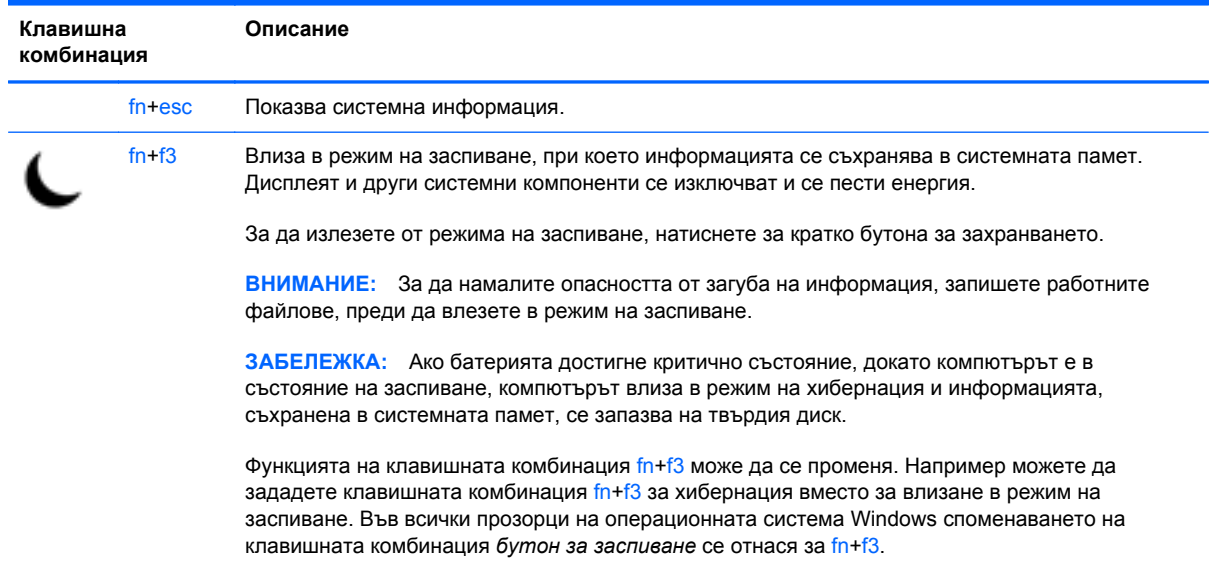

<span id="page-32-0"></span>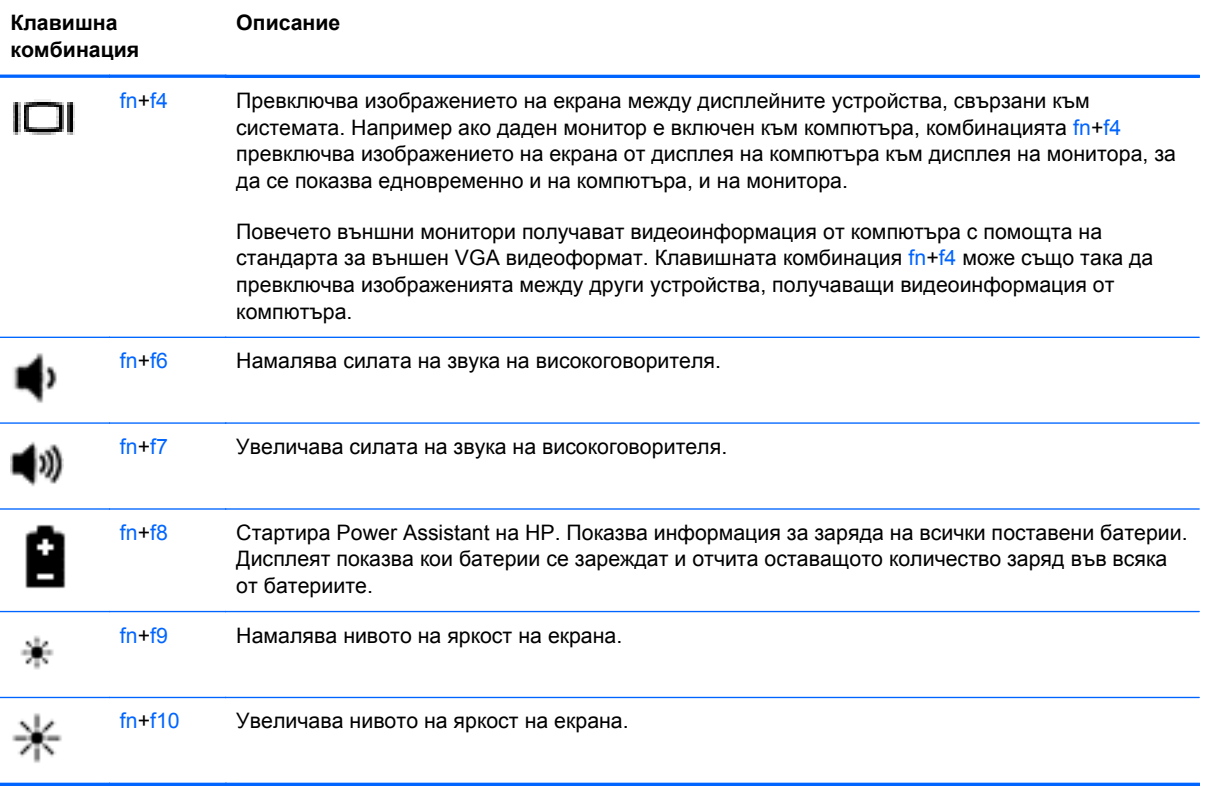

## **Използване на цифрови клавиатури**

Компютърът включва вградена цифрова клавиатура. Компютърът също така поддържа допълнителна външна цифрова клавиатура или допълнителна външна клавиатура с цифров блок.

#### **Използване на вградения цифров блок на клавиатурата**

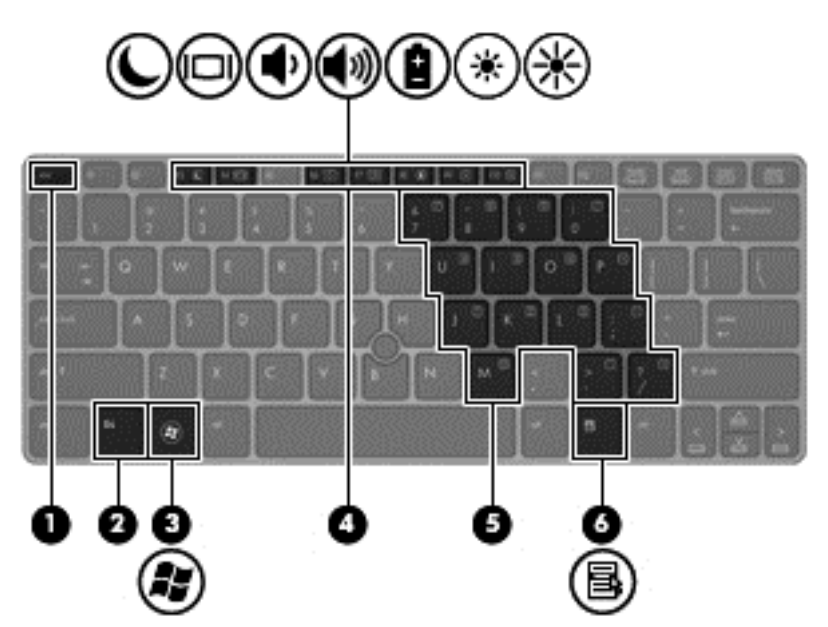

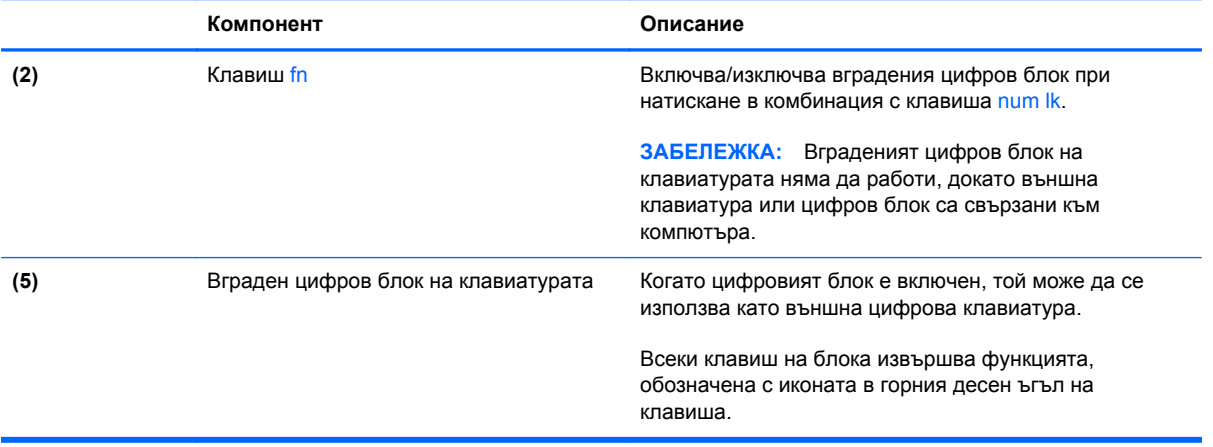

#### <span id="page-34-0"></span>**Включване и изключване на вградения цифров блок на клавиатурата**

Натиснете fn+num lk за включване на вградения цифров блок на клавиатурата. Натиснете fn +num lk отново за изключване на цифровия блок.

**Э ЗАБЕЛЕЖКА:** Вграденият цифров блок на клавиатурата се изключва, когато външна клавиатура или цифров блок са свързани към компютъра.

#### **Превключване на функциите на клавишите на вградения цифров блок на клавиатурата**

Можете временно да превключвате функциите на клавишите на вградения цифров блок на клавиатурата между стандартните функции на клавиатурата и функциите им в цифровия блок:

- За да използвате функцията за навигация на цифровия блок, когато блокът е изключен, натиснете и задръжте клавиша fn, докато натискате клавиша от цифровия блок.
- За да използвате стандартната функция на даден клавиш от блока, докато блокът е включен:
	- Натиснете и задръжте клавиша fn за писане с малки букви.
	- Натиснете и задръжте fn+shift за писане с главни букви.

#### **Използване на допълнителен външен цифров блок на клавиатурата**

Клавишите на повечето външни цифрови блокове на клавиатурата имат различна функция в зависимост от това дали "num lock" е включен, или изключен. (Num lock е фабрично изключено.) Например:

- Когато клавишът num lock е включен, повечето клавиши от блока въвеждат цифри.
- Когато клавишът num lock е изключен, повечето клавиши от блока действат като клавишите за стрелки, страница нагоре или страница надолу.

Когато клавишът num lock на външния блок е включен, индикаторът на клавиша num lock на компютъра свети. Когато клавишът num lock на външния блок е изключен, индикаторът на клавиша num lock на компютъра не свети.

За да включите или изключите клавиша num lock на външния блок, докато работите:

**▲** Натиснете клавиша num lk на външния блок, не на компютъра.

## <span id="page-35-0"></span>**Използване на посочващи устройства**

**<sup>22</sup>/3АБЕЛЕЖКА:** Освен включените към компютъра посочващи устройства, можете да използвате външна USB мишка (закупува се отделно), като я свържете към някой от USB портовете на компютъра.

#### **Настройка на предпочитанията за посочващите устройства**

Използвайте свойствата на мишката в Windows, за да промените настройките за посочващите устройства като конфигурацията на бутоните, скоростта на щракване и опциите на показалеца.

За да отворите свойствата на мишката:

● Изберете **Старт > Устройства и принтери**. След това щракнете с десния бутон на мишката върху устройството, представляващо компютъра, след което изберете **Настройки на мишката**.

#### **Използване на посочващия джойстик**

Натиснете посочващия джойстик в посоката, в която искате да придвижите показалеца на екрана. Използвайте левия и десния бутон на посочващия джойстик като съответните бутони на външна мишка.

#### **Използване на тъчпада**

За да придвижите показалеца, плъзнете пръст по тъчпада в посоката, в която искате показалецът да се придвижи. Използвайте левия и десния бутон на тъчпада като бутоните на външна мишка.

#### <span id="page-36-0"></span>**Включване и изключване на тъчпада**

За да включите и изключите тъчпада, бързо натиснете двукратно бутона за включване/ изключване на тъчпада.

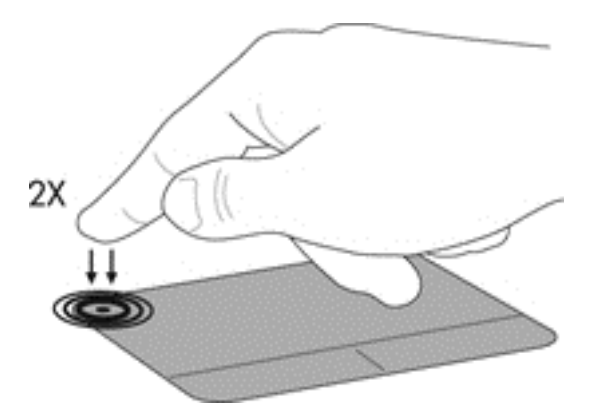

Индикаторът на тъчпада и иконите на дисплея показват състоянието на тъчпада. Таблицата по-долу показва и описва иконите на тъчпада.

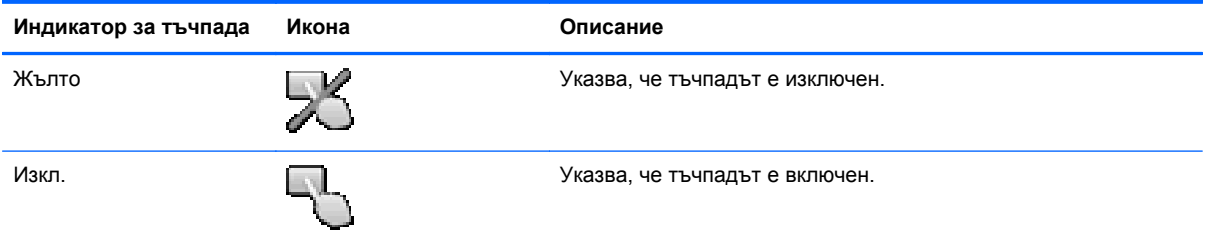

#### **Придвижване**

За да придвижите показалеца, плъзнете пръст по тъчпада в посоката, в която искате показалецът да се придвижи.

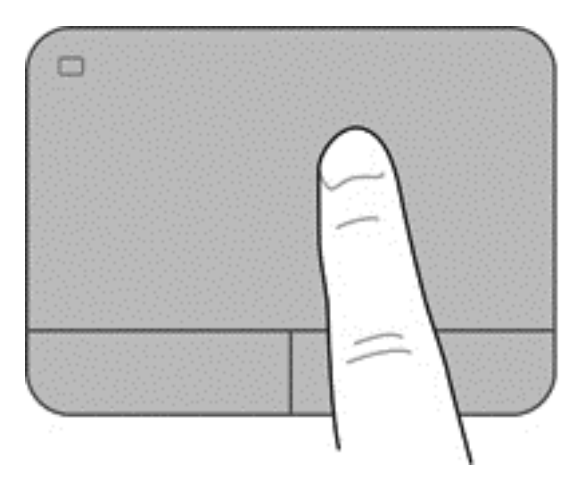

#### <span id="page-37-0"></span>**Избор**

Използвайте левия и десния бутон на тъчпада като съответните бутони на външна мишка.

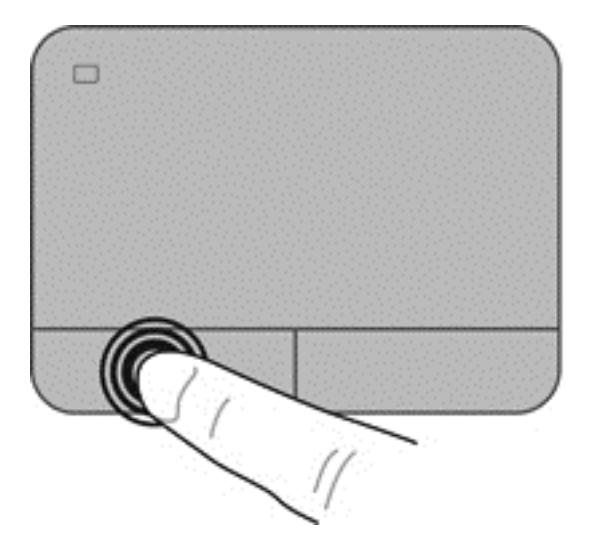

#### **Използване на жестовете на тъчпада**

Тъчпадът поддържа разнообразни жестове. За да използвате жестовете на тъчпада, поставете едновременно два пръста на тъчпада.

**Э ЗАБЕЛЕЖКА:** Жестовете на тъчпада не се поддържат от всички програми.

За да видите демонстрацията на жест:

- **1.** Щракнете върху иконата **Покажи скрити икони** в областта за уведомяване, най-вдясно на лентата за задачите.
- **2.** Щракнете върху иконата **Посочващо устройство Synaptics (2)**, след което щракнете върху **Свойства на посочващото устройство**.
- **3.** Щракнете върху раздела **Настройки на устройства**, изберете устройството в прозореца, който е показан, и след това щракнете върху **Настройки**.
- **4.** Изберете жеста за активиране на демонстрацията.

За да включите и изключите жестовете:

- **1.** Щракнете върху иконата **Покажи скрити икони** в областта за уведомяване, най-вдясно на лентата за задачите.
- **2.** Щракнете върху иконата **Посочващо устройство Synaptics (2)**, след което щракнете върху **Свойства на посочващото устройство**.
- **3.** Щракнете върху раздела **Настройки на устройства**, изберете устройството в прозореца, който е показан, и след това щракнете върху **Настройки**.
- **4.** Поставете отметка в квадратчето до жеста, който искате да включите или изключите.
- **5.** Щракнете върху **Apply** (Приложи), а след това щракнете върху **OK**.

#### <span id="page-38-0"></span>**Превъртане**

Превъртането е удобно за придвижване на страница или изображение нагоре, надолу или встрани. За да превъртате, поставете два пръста върху тъчпада, леко отделени един от друг, и ги плъзгайте по тъчпада нагоре, надолу, наляво или надясно.

**ЗАБЕЛЕЖКА:** Скоростта на превъртане зависи от скоростта на пръстите.

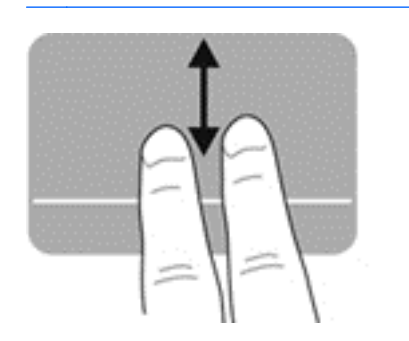

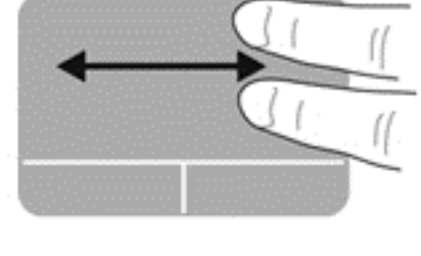

#### **Щипване/мащабиране**

Щипването позволява да увеличавате или намалявате изображения или текст.

- Можете да увеличите, като поставите два пръста един до друг върху тъчпада и след това ги разделите.
- Можете да намалите, като поставите два пръста върху тъчпада разделени един от друг и след това ги приближите.

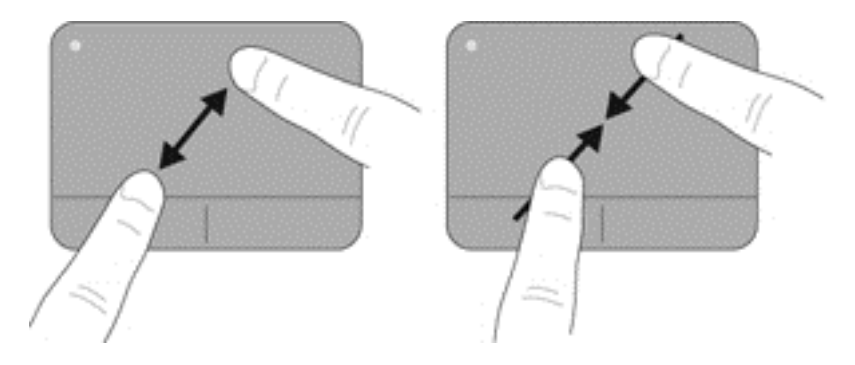

#### <span id="page-39-0"></span>**Завъртане**

Завъртането позволява да завъртате елементи, като например снимки. За да завъртите, поставете левия показалец неподвижно в зоната на тъчпада. Преместете десния показалец около отправния пръст с широко движение, като премествате от 12 часа на 3 часа. За обратно завъртане преместете десния си показалец от 3 часа на 12 часа.

**ЗАБЕЛЕЖКА:** Завъртането трябва да се направи в зоната на тъчпада.

**ЭМБЕЛЕЖКА:** Завъртането е изключено фабрично.

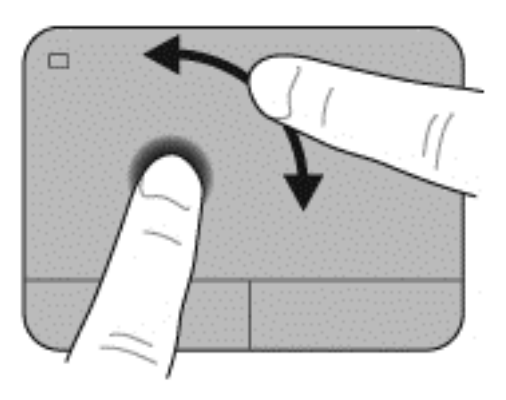

# <span id="page-40-0"></span>**5 Поддръжка**

### **Поставяне или изваждане на батерията**

**ЭФ ЗАБЕЛЕЖКА:** За допълнителна информация относно използването на батерията вижте *Справочно ръководство за преносим компютър на HP*.

За да поставите батерията:

**▲** Поставете батерията в отделението за батерията **(1)**, докато влезе плътно на място.

Ключалката за освобождаване на батерията отляво автоматично ще фиксира батерията на място **(2)**. Плъзнете ключалката, за да заключите батерията на място.

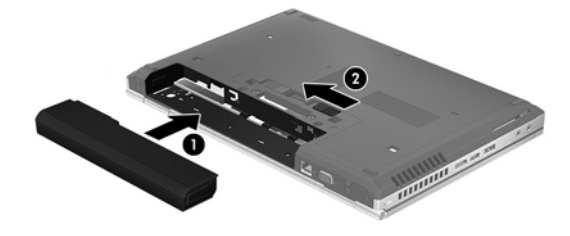

За да извадите батерията:

**ВНИМАНИЕ:** Изваждането на батерията, когато тя е единственият източник на захранване за компютъра, може да доведе до загуба на информация. За да предотвратите загубата на информация, запишете работните файлове и инициирайте режим на хибернация или изключете компютъра чрез Windows, преди да премахнете батерията.

**▲** Плъзнете ключалката за освобождаване отляво **(1)**, след което извадете батерията **(2)**.

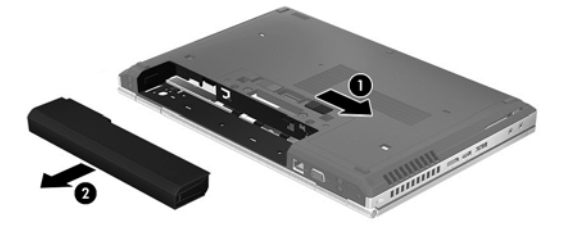

## <span id="page-41-0"></span>**Смяна или надстройване на твърдия диск**

**ВНИМАНИЕ:** За да предотвратите загуба на информация или блокиране на системата:

Изключете компютъра, преди да извадите твърдия диск от отделението му. Не изваждайте твърдия диск, когато компютърът е включен, в състояние на заспиване или в хибернация.

Ако не сте сигурни дали компютърът е изключен или e в хибернация, включете го с натискане на бутона на захранването. След това изключете компютъра от операционната система.

#### **Изваждане на твърдия диск**

- **1.** Запишете работните файлове и изключете компютъра.
- **2.** Изключете променливотоковото захранване и всички външни устройства, свързани към компютъра.
- **3.** Извадете батерията.
- **4.** Развийте и извадете винта на сервизния капак **(1)**.
- **5.** Плъзнете ключалката на сервизния капак надясно **(2)**, за да освободите сервизния капак.
- **6.** Отстранете сервизния капак, като го плъзнете навън **(3)**, след което го повдигнете от компютъра **(4)**.

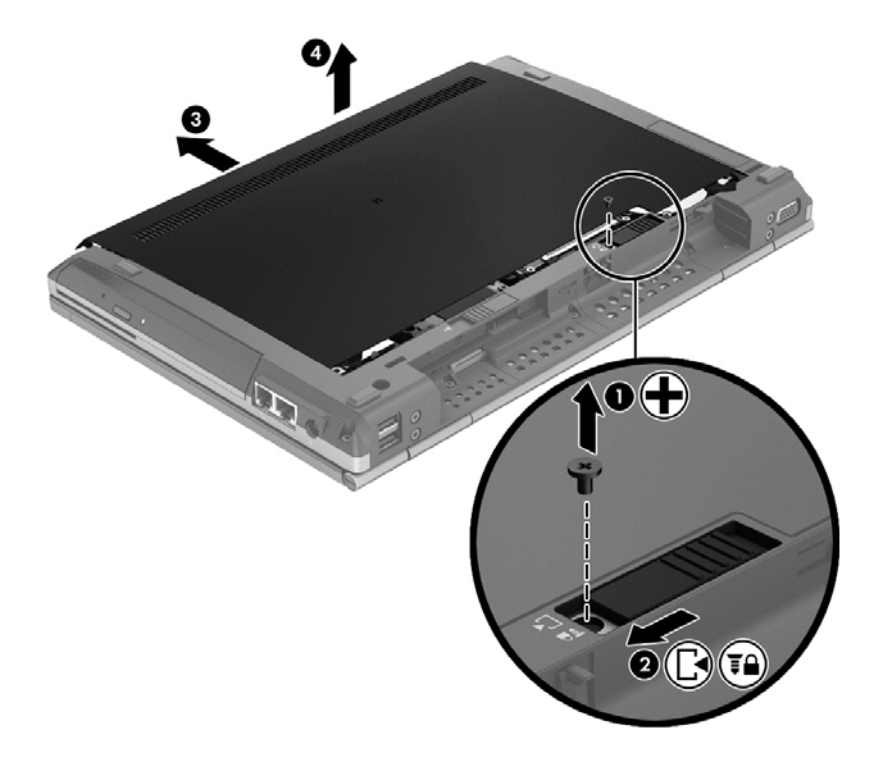

**7.** Извадете четирите винта на твърдия диск **(1)**.

**8.** Хванете лостчето и плъзнете твърдия диск наляво, за да го издърпате от конектора **(2)**, след което повдигнете твърдия диск **(3)**.

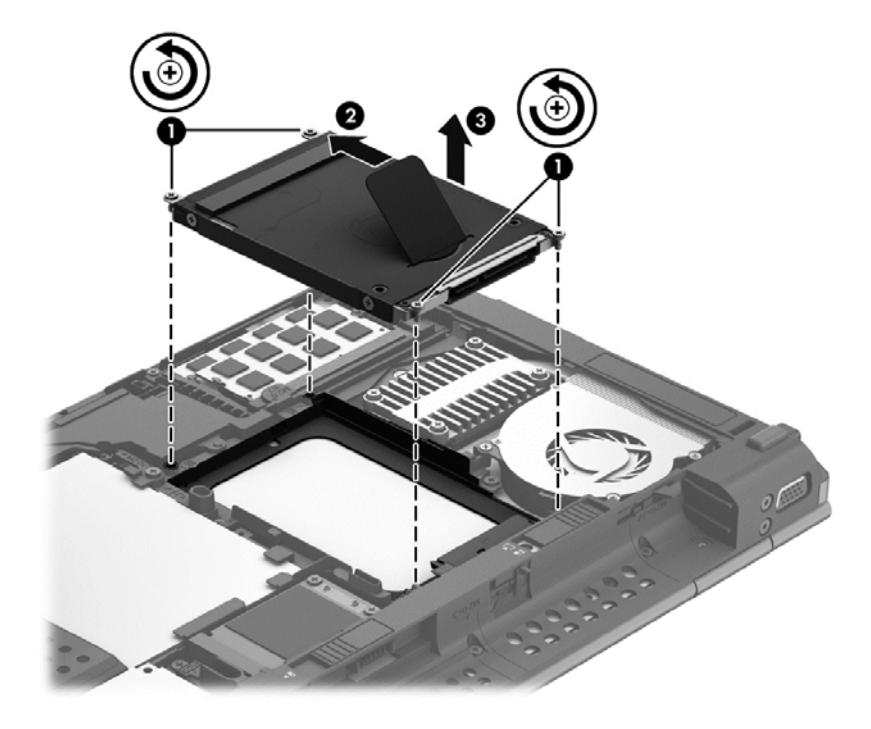

За да инсталирате твърд диск, направете стъпките в обратен ред.

### <span id="page-43-0"></span>**Добавяне или замяна на модули с памет**

Компютърът има два слота за модул с памет. Капацитетът на компютъра може да се увеличи, като се добави модул с памет в свободен разширителен слот за модул с памет или като се постави по-голям модул с памет в основния слот за модул с памет.

- **ПРЕДУПРЕЖДЕНИЕ!** За да намалите опасността от електрически удар и повреда на оборудването, изключете захранващия кабел и извадете всички батерии, преди да инсталирате модул с памет.
- **ВНИМАНИЕ:** Електростатичен разряд (ESD) може да повреди електронните компоненти. Преди да започнете дадена процедура, се уверете, че сте се разредили от статичното електричество, като докоснете заземен метален обект.
- **Это ЗАБЕЛЕЖКА:** За да използвате двуканална конфигурация, когато добавяте втори модул с памет, се уверете, че и двата модула с памет са еднакви.

За да добавите или смените модул с памет:

**ВНИМАНИЕ:** За да предотвратите загуба на информация или блокиране на системата:

Изключете компютъра, преди да добавяте или сменяте модули с памет. Не премахвайте модул с памет, докато компютърът е включен или е в режим на заспиване или хибернация.

Ако не сте сигурни дали компютърът е изключен, или е в хибернация, го включете чрез натискане на бутона за захранване. След това изключете компютъра от операционната система.

- **1.** Запишете работните файлове и изключете компютъра.
- **2.** Изключете променливотоковото захранване и всички външни устройства, свързани към компютъра.
- **3.** Извадете батерията.
- **4.** Развийте и извадете винта на сервизния капак **(1)**.
- **5.** Плъзнете ключалката на сервизния капак надясно **(2)**, за да освободите сервизния капак.

<span id="page-44-0"></span>**6.** Отстранете сервизния капак, като го плъзнете навън **(3)**, след което го повдигнете от компютъра **(4)**.

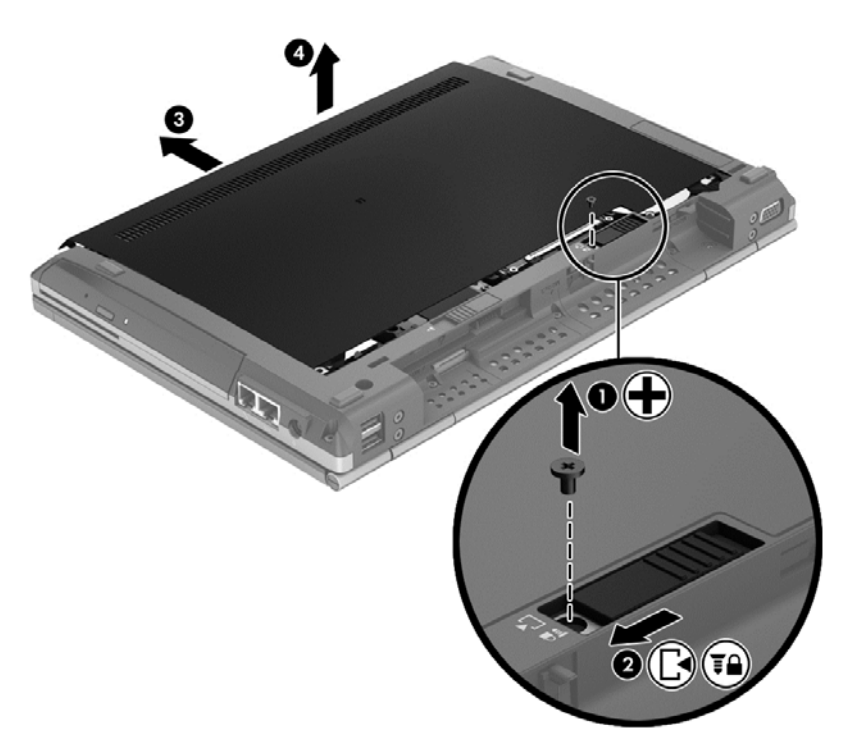

- **7.** Ако сменяте даден модул с памет, премахнете съществуващия модул с памет:
	- **а.** Издърпайте задържащите скоби **(1)** от всяка страна на модула с памет. Модулът с памет ще се повдигне.
- <span id="page-45-0"></span>**б.** Хванете здраво края на модула с памет **(2)**, завъртете до ъгъл от 45 градуса и след това внимателно издърпайте модула с памет извън слота за модул с памет.
	- **ВНИМАНИЕ:** За да предотвратите евентуални повреди на модула с памет, дръжте го само за краищата му. Не докосвайте компонентите на модула с памет.

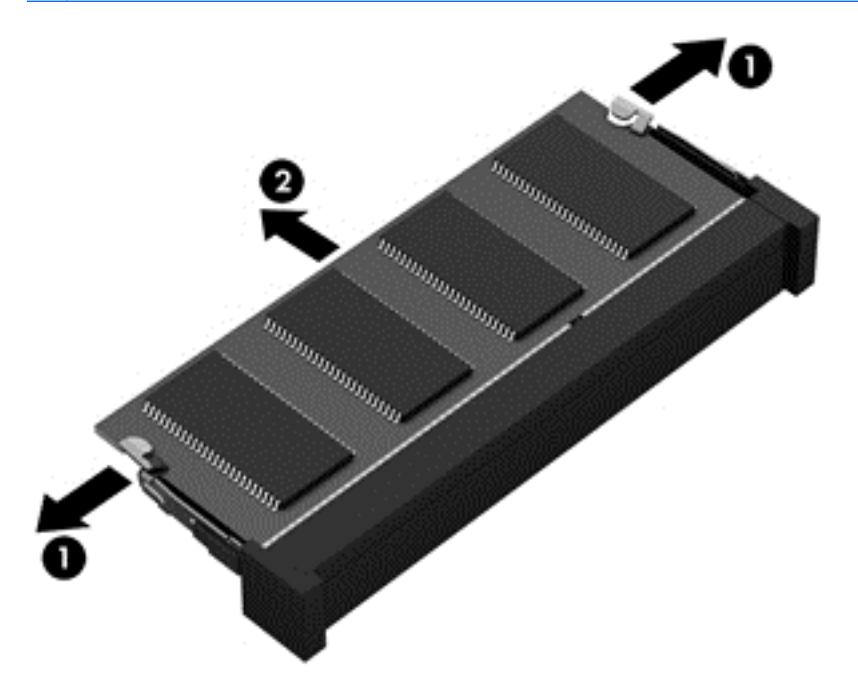

За да защитите модула с памет след премахването, го поставете в електростатичен плик.

- **8.** Поставете нов модул с памет:
	- **ВНИМАНИЕ:** За да предотвратите евентуални повреди на модула с памет, дръжте го само за краищата му. Не докосвайте компонентите на модула с памет.
		- **а.** Подравнете изрязания край **(1)** на модула с памет с пластините в слота за модул с памет.
		- **б.** Разположете модула с памет под ъгъл от 45 градуса спрямо повърхността на отделението за модул с памет, след което натиснете модула **(2)** в слота, докато той щракне на място.

<span id="page-46-0"></span>**в.** Внимателно натиснете модула с памет надолу **(3)**, като натискате левия и десния му ъгъл, докато задържащите скоби щракнат на място.

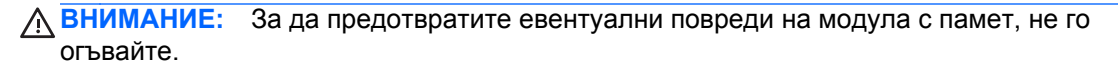

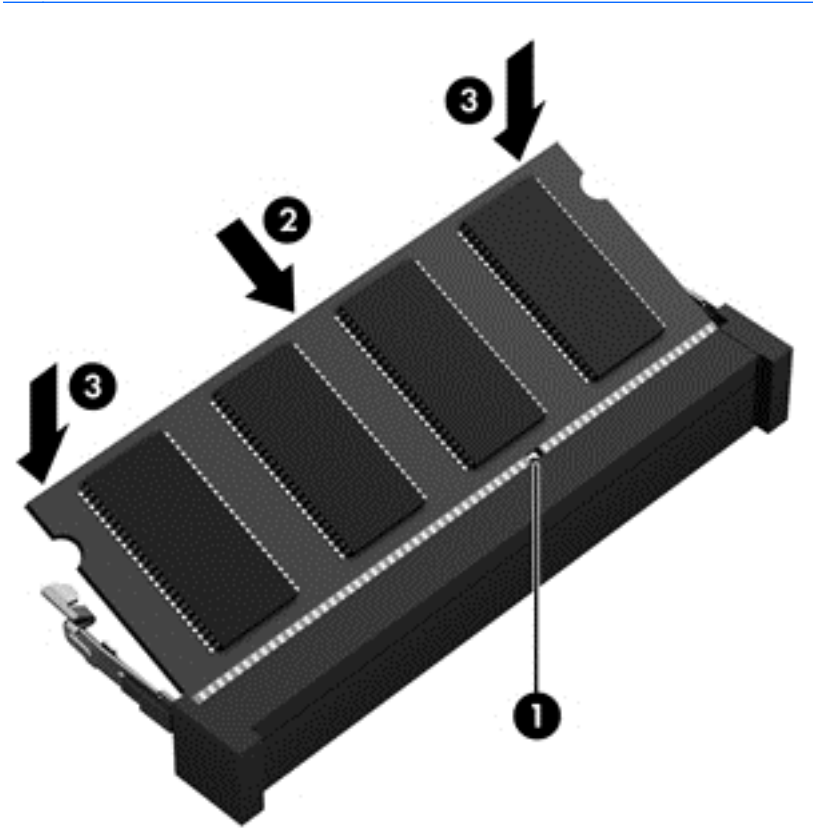

- **9.** Подравнете пластинките **(1)** на сервизния капак с прорезите на компютъра.
- **10.** Плъзнете сервизния капак в компютъра **(2)**.
- **11.** Плъзнете ключалката за освобождаване на сервизния капак надясно **(3)**, след което поставете обратно винта на сервизния капак **(4)**.

**12.** Плъзнете ключалката за освобождаване наляво, за да освободите сервизния капак.

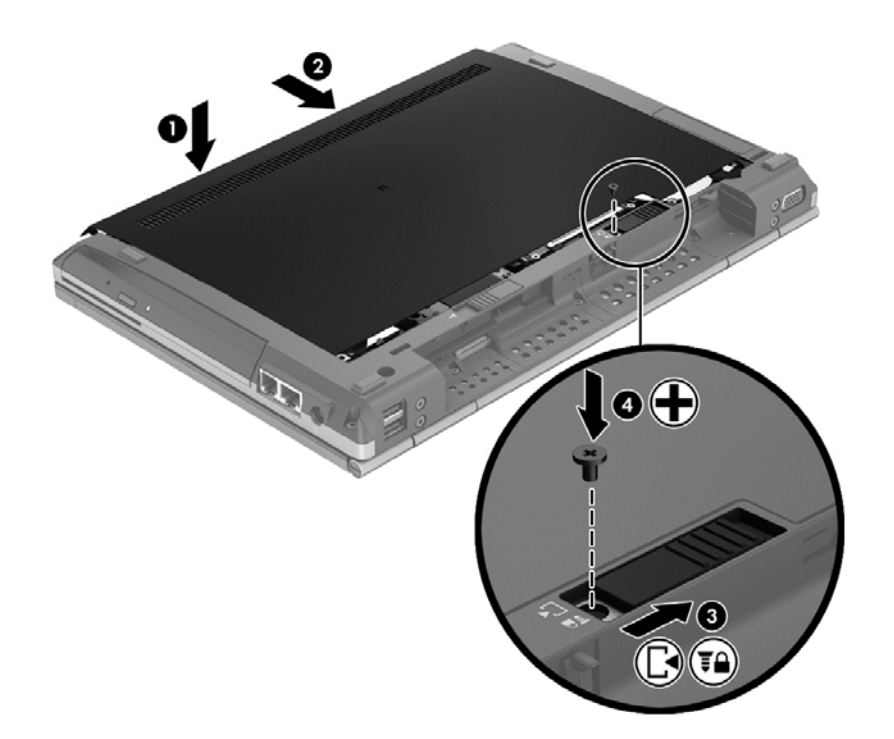

- **13.** Поставете обратно батерията.
- **14.** Свържете променливотоковото захранване и външните устройства към компютъра.
- **15.** Включете компютъра.

## <span id="page-48-0"></span>**Актуализиране на програми и драйвери**

HP препоръчва редовно да актуализирате програмите и драйверите с най-новите версии. За поддръжка в САЩ отидете на [http://www.hp.com/go/contactHP.](http://www.hp.com/go/contactHP) За поддръжка в световен мащаб отидете на адрес [http://welcome.hp.com/country/us/en/wwcontact\\_us.html](http://welcome.hp.com/country/us/en/wwcontact_us.html).

## <span id="page-49-0"></span>**Почистване на компютъра**

#### **Продукти за почистване**

Използвайте продуктите по-долу за безопасно почистване и дезинфекция на компютъра:

- Диметил бензил амониев хлорид 0,3 процента максимална концентрация (например: антибактериални кърпички за еднократна употреба. Подобни кърпички са налични от множество производители.)
- Течен препарат за почистване на стъкло без съдържание на алкохол
- Воден разтвор на сапун с меко действие
- Суха кърпа от микрофибър или шамоа (антистатична неомаслена кърпа)
- Антистатични кърпи

**ВНИМАНИЕ:** Избягвайте следните продукти за почистване:

Силните разтворители, като например алкохол, ацетон, амониев хлорид, метиленов хлорид и хидровъглероди, които могат да увредят повърхността на компютъра трайно.

Материалите с фибри, като например кухненската хартия, могат да надраскат компютъра. С времето в драскотините могат да се натрупат частици прах и почистващи препарати.

#### **Процедури за почистване**

Следвайте процедурите в тази глава за безопасно почистване на компютъра.

**ПРЕДУПРЕЖДЕНИЕ!** За да предотвратите евентуален електрически удар или повреда на компонентите, не опитвайте да почиствате компютъра, когато е включен:

Изключете компютъра.

Изключете външното захранване.

Изключете всички захранвани външни устройства.

**ВНИМАНИЕ:** Не пръскайте почистващи течности директно върху повърхностите на компютъра. Течностите по повърхността могат да повредят за постоянно вътрешните компоненти.

#### **Почистване на дисплея**

Внимателно избършете дисплея с помощта на мека, невлакнеста и леко овлажнена кърпа с препарат за почистване на стъкло *без алкохол*. Преди да затворите капака на дисплея, се уверете, че дисплеят е сух.

#### **Почистване на страните и капака**

За почистване и дезинфектиране на страните и вратичката използвайте мека микрофибърна кърпа или гюдерия, навлажнена с някой от изброените по-горе почистващи разтвори, или подходяща антибактериална кърпа за еднократна употреба.

**Э ЗАБЕЛЕЖКА**: Когато почиствате капака на компютъра, използвайте кръгообразни движения, което ще улесни премахването на прах и други замърсявания.

#### <span id="page-50-0"></span>**Почистване на тъчпада и клавиатурата**

**ПРЕДУПРЕЖДЕНИЕ!** За да намалите опасността от електрически удар или повреда на вътрешните компоненти, не използвайте приставка на прахосмукачка за почистване на клавиатурата. Прахосмукачката може да хвърля прах и други частици по клавиатурата.

**ВНИМАНИЕ:** Когато почиствате тъчпада или клавиатурата, не допускайте покапването на течности между клавишите. Това може да увреди трайно вътрешните компоненти.

- За да почистите и дезинфекцирате тъчпада и клавиатурата, използвайте мека кърпа от микрофибър или шамоа, навлажнена с един от описаните по-горе почистващи разтвори, или използвайте подходяща антибактериална кърпичка за еднократна употреба.
- За да предотвратите залепването на клавишите и за да премахнете прах, влакна и други частици от клавиатурата, използвайте флакон със сгъстен въздух с накрайник, подобен на сламка.

## <span id="page-51-0"></span>**6 Архивиране и възстановяване**

За да защитите информацията си, използвайте Центъра за архивиране и възстановяване в Windows за архивиране на отделни файлове и папки, за архивиране на целия твърд диск (само за избрани модели), за създаване на системни дискове за възстановяване (само за избрани модели) с инсталираното оптично устройство (само за избрани модели) или допълнително външно оптично устройство, или за създаване на точки за възстановяване на системата. Ако възникне системна грешка, можете да използвате архивираните файлове, за да възстановите съдържанието на компютъра.

Функцията "Архивиране и възстановяване" на Windows предоставя следните опции:

- Създаване на системни дискове за възстановяване (само за избрани модели) с помощта на инсталираното оптично устройство или допълнително външно оптично устройство
- Архивиране на информацията
- Създаване на системен образ (само при някои модели)
- Планиране на автоматични архивирания (само при някои модели)
- Създаване на точки за възстановяване на системата
- Възстановяване на отделни файлове
- Възстановяване на компютъра в предишно състояние
- Възстановяване на информация чрез инструменти за възстановяване

**Э ЗАБЕЛЕЖКА:** За подробни указания потърсете тези теми в "Помощ и поддръжка".

В случай на нестабилност на системата HP препоръчва да отпечатате процедурите за възстановяване и да ги запазите за по-нататъшна употреба.

**ЭМБЕЛЕЖКА:** Windows включва функцията за управление на потребителските акаунти за подобряване на защитата на компютъра. Може да се покаже подкана за разрешение или парола за задачи, като инсталиране на софтуер, стартиране на помощни програми или промяна на настройките на Windows. Вижте "Помощ и поддръжка" за повече информация.

### <span id="page-52-0"></span>**Създаване на носители за възстановяване с HP Recovery Disc Creator**

HP Recovery Disc Creator е софтуерна програма, която предлага алтернативен начин за създаване на носител за възстановяване. След като успешно настроите компютъра си, можете да създадете носители за възстановяване като използвате HP Recovery Disc Creator. Тези носители за възстановяване извършват възстановяване на системата ако се развали твърдия диск. Възстановяването на системата инсталира наново оригиналната операционна система и фабрично инсталираните софтуерни програми, след което конфигурира настройките за програмите.

HP Recovery Disc Creator има два вида DVD за възстановяване, както следва:

- Windows DVD—Инсталира операционната система без допълнителни драйвери или приложения. Ако изберете тази опция, се създава DVD, което възстановява оригиналната операционна система и фабрично инсталираните софтуерни програми.
- Driver DVD—Инсталира само специфични драйвери и приложения, по същия начин както помощната програма HP Software Setup инсталира драйвери и приложения.

#### **Създаване на носители за възстановяване**

**Э ЗАБЕЛЕЖКА**: Носителят за възстановяване на операционната система може да се създаде само веднъж. След това няма да имате опцията за създаване на такъв носител.

- **1.** Изберете **Старт > Всички програми > Безопасност и защита > HP Recovery Disc Creator**.
- **2.** Изберете **Driver DVD** или **Windows DVD**.
- **3.** От падащото меню изберете устройството за записване на носител за възстановяване.
- **4.** Щракнете върху бутона **Запиши** за започване на процеса на записване.

### **Архивиране на информацията**

Възстановяването след системна грешка е толкова добро, колкото последния ви архив. Веднага след настройка на софтуера, трябва да създадете системен диск за възстановяване (само за избрани модели) като използвате HP Recovery Disc Creator на инсталираното оптично устройство (само са избрани модели) или външно оптично устройство, и да архивирате вашата система. При добавяне на нов софтуер и файлове, с времето трябва да продължавате да архивирате системата с цел поддържане на сравнително актуален архив. Дисковете за поправка на системата (само при някои модели) се използват за първоначално зареждане (стартиране) на компютъра и поправка на операционната система в случай на повреда или нестабилност на системата. Първоначалното и последващите архивирания ви позволяват да възстановите данните и настройките в случай на възникнала повреда.

Можете да архивирате вашата информация на външен твърд диск, мрежово устройство, или на дискове.

Обърнете внимание на следната информация, когато архивирате:

- Съхранявайте личните си файлове в библиотеката "Документи" и периодично я архивирайте.
- Архивирайте шаблоните, съхранени в съответните им програми.
- <span id="page-53-0"></span>Запишете своите потребителски настройки за прозорец, лента с инструменти или лента с менюта, като направите снимка на екрана на съответните настройки. Снимката от екрана може да ви спести време, ако трябва да нулирате своите предпочитания.
- При архивиране върху дискове използвайте някой от следните типове дискове (закупуват се отделно): CD-R, CD-RW, DVD+R, двуслойни DVD+R, DVD-R, двуслойни DVD-R или DVD ±RW. Дисковете, които ще използвате, зависят от типа на използваното оптично устройство.
- **<sup>22</sup> ЗАБЕЛЕЖКА:** На DVD дисковете, както и на двуслойните (DL) DVD дискове, може да се съхранява повече информация, отколкото на компактдисковете. Така ще намалите броя на необходимите дискове за възстановяване.
- Когато архивирате на дискове, номерирайте всеки от тях, преди да го поставите във външното устройство.

За да създадете архивно копие чрез функцията за архивиране и възстановяване:

**ЭМБЕЛЕЖКА:** Уверете се, че компютърът е свързан към променливотоково захранване, преди да започнете процеса на архивиране.

**Э ЗАБЕЛЕЖКА:** Процесът на архивиране може да отнеме над един час в зависимост от размера на файловете и скоростта на компютъра.

- **1.** Изберете **Старт > Всички програми > Поддържане > Архивиране и възстановяване**.
- **2.** Следвайте указанията на екрана, за да конфигурирате архивното копие, да архивирате системните файлове (само за избрани модели) или да създадете диск за възстановяване (само за избрани модели).

### **Извършване на възстановяване на системата**

В случай на отказ или нестабилност на системата компютърът осигурява следните инструменти за възстановяване на файлове:

- Инструменти за възстановяване на Windows: Можете да използвате "Архивиране и възстановяване" на Windows, за да възстановите информацията, която сте архивирали преди това. Можете също да използвате поправката при стартиране на Windows за отстраняване на проблеми, които може да пречат на Windows да стартира нормално.
- Инструменти за възстановяване f11: Можете да използвате инструментите за възстановяване f11, за да възстановите първоначалния образ на твърдия диск. Изображението включва операционната система Windows и фабрично инсталираните софтуерни програми.

**ЭМБЕЛЕЖКА:** Ако компютърът не може да извърши първоначалното зареждане (стартиране) и не можете да използвате създадените преди това дискове за възстановяване (само за избрани модели), трябва да купите DVD с операционна система Windows 7, за да рестартирате компютъра и да възстановите операционната система. За допълнителна информация вижте Използване на DVD с [операционна](#page-55-0) система Windows 7 (купува се отделно) на страница 48.

#### <span id="page-54-0"></span>**Използване на инструментите за възстановяване на Windows**

За да възстановите архивирана преди това информация:

- **1.** Изберете **Старт > Всички програми > Поддържане > Архивиране и възстановяване**.
- **2.** Следвайте указанията на екрана, за да възстановите системните настройки, целия компютър (само за избрани модели) или файловете.

За да възстановите информацията с поправка при стартиране, извършете следните стъпки:

- **ВНИМАНИЕ:** Използването на поправка при стартиране изтрива цялото съдържание на твърдия диск и го преформатира. Всички създадени от вас файлове и инсталираният на компютъра софтуер се премахват за постоянно. Когато преформатирането приключи, процесът за възстановяване възстановява операционната система, заедно с драйверите, софтуера и помощните програми от архива, използван за възстановяването.
	- **1.** Ако е възможно, архивирайте всички лични файлове.
	- **2.** Ако е възможно, проверете дали има дял за Windows и дял за възстановяване на HP.

За да проверите за дяла на Windows, изберете **Старт > Компютър**.

За да проверите за дял за възстановяване на HP, щракнете върху **Старт**, щракнете с десния бутон върху **Компютър**, щракнете върху **Управление** и след това щракнете върху **Управление на дискове**.

**Э ЗАБЕЛЕЖКА:** Ако делът за възстановяване на HP е изтрит, опцията за възстановяване f11 няма да работи. Трябва да възстановите операционната система и програмите от DVD с операционна система Windows 7 и диск *Driver Recovery (Възстановяване на драйверите)* (и двата се купуват отделно) ако делът за Windows и делът за възстановяване на HP не фигурират в списъка. За допълнителна информация вижте Използване на DVD с [операционна](#page-55-0) система Windows 7 (купува се отделно) на [страница](#page-55-0) 48.

- **3.** Ако делът за Windows и делът за възстановяване на HP фигурират в списъка, рестартирайте компютъра и след това натиснете f8, преди операционната система Windows да се зареди.
- **4.** Изберете **Поправка при стартиране**.
- **5.** Следвайте указанията на екрана.

**ЗАБЕЛЕЖКА:** За допълнителна информация за възстановяването на информация с инструментите на Windows потърсете тези теми в "Помощ и поддръжка".

#### **Използване на инструменти за възстановяване f11**

**ВНИМАНИЕ:** При използване на инструментите за възстановяване f11 съдържанието на твърдия диск се изтрива напълно, след което дискът се форматира отново. Всички създадени от вас файлове и инсталираният на компютъра софтуер се премахват за постоянно. Инструментът за възстановяване f11 ще инсталира отново операционната система, както и фабрично инсталираните програми и драйвери на HP. Софтуерът, който не е инсталиран фабрично, трябва да се инсталира отново.

<span id="page-55-0"></span>За да възстановите първоначалния образ на твърдия диск с f11, извършете следните стъпки:

- **1.** Ако е възможно, архивирайте всички лични файлове.
- **2.** Ако е възможно, проверете за наличието на дяла на HP Recovery: щракнете върху **Старт**, щракнете с десния бутона на мишката върху **Компютър**, щракнете върху **Управление**, след което щракнете върху **Управление на дискове**.
- **ЭМБЕЛЕЖКА:** Ако делът за възстановяване на HP не фигурира в списъка, трябва да възстановите операционната система и програмите от DVD с операционна система Windows 7 и диск *Driver Recovery (Възстановяване на драйверите)* (и двата се купуват отделно). За допълнителна информация вижте Използване на DVD с операционна система Windows 7 (купува се отделно) на страница 48.
- **3.** Ако делът на HP Recovery присъства в списъка, рестартирайте компютъра, след което натиснете клавиша esc, докато най-долу на екрана е показано съобщението "Press the ESC key for Startup Menu" (Натиснете клавиша ESC за началното меню).
- **4.** Натиснете клавиша f11, докато на екрана се появи съобщението "Press <F11> for recovery" (Натиснете клавиша F11 за възстановяване).
- **5.** Следвайте указанията на екрана.

#### **Използване на DVD с операционна система Windows 7 (купува се отделно)**

За да поръчате DVD с операционна система Windows 7 отидете на уеб сайта на НР. За поддръжка в САЩ отидете на адрес <http://www.hp.com/go/contactHP>. За поддръжка в световен мащаб отидете на адрес [http://welcome.hp.com/country/us/en/wwcontact\\_us.html](http://welcome.hp.com/country/us/en/wwcontact_us.html). Можете също да поръчате DVD, като се обадите на службата за поддръжка. За информация за контакт вижте в книжката *Worldwide Telephone Numbers (Телефонни номера по света)*, доставена с компютъра.

**ВНИМАНИЕ:** Използването на DVD с операционна система Windows 7 изтрива цялото съдържание на твърдия диск и го преформатира. Всички създадени от вас файлове и инсталираният на компютъра софтуер се премахват за постоянно. Когато преформатирането приключи, процесът за възстановяване ще ви помогне да възстановите операционната система заедно с драйверите, софтуера и помощните програми.

За да започнете възстановяване с DVD с операционна система Windows 7, извършете следните стъпки:

**ЗАБЕЛЕЖКА:** Този процес отнема няколко минути.

- **1.** Ако е възможно, архивирайте всички лични файлове.
- **2.** Рестартирайте компютъра и след това поставете DVD с операционна система Windows 7 в оптичното устройство, преди операционната система Windows да се зареди.
- **3.** Когато получите указание, натиснете някой клавиш на клавиатурата.
- **4.** Следвайте указанията на екрана.
- **5.** Щракнете върху **Напред**.
- **6.** Изберете **Поправяне на вашия компютър**.
- **7.** Следвайте указанията на екрана.

След като завърши поправката:

- **1.** Извадете DVD с операционна система Windows 7 и след това поставете диска *Driver Recovery (Възстановяване на драйверите)*.
- **2.** Инсталирайте първо драйверите на хардуера и след това инсталирайте препоръчаните приложения.

# <span id="page-57-0"></span>**7 Поддръжка**

### **Връзка с отдела за поддръжка на клиенти**

Ако информацията, предоставена в това ръководство за потребителя, в *Справочно ръководство за преносим компютър на HP* или в "Помощ и поддръжка", не дава отговор на вашите въпроси, можете да се обърнете към отдела за поддръжка на клиенти. За поддръжка в САЩ отидете на адрес <http://www.hp.com/go/contactHP>. За поддръжка в световен мащаб отидете на адрес [http://welcome.hp.com/country/us/en/wwcontact\\_us.html](http://welcome.hp.com/country/us/en/wwcontact_us.html).

Тук можете да:

Проведете онлайн разговор чат с техническо лице на HP.

**Э ЗАБЕЛЕЖКА:** Ако за даден език не е достъпна чат сесия с отдела по техническа поддръжка, то такава се поддържа на английски език.

- Поддръжка по имейл.
- Намерите телефонни номера за поддръжка.
- Намерите център за услуги на НР.

### <span id="page-58-0"></span>**Етикети**

Залепените за компютъра етикети дават информация, която може да ви бъде необходима, когато отстранявате проблеми със системата или пътувате в чужбина с компютъра:

Сервизен етикет – Предоставя важна информация, която включва:

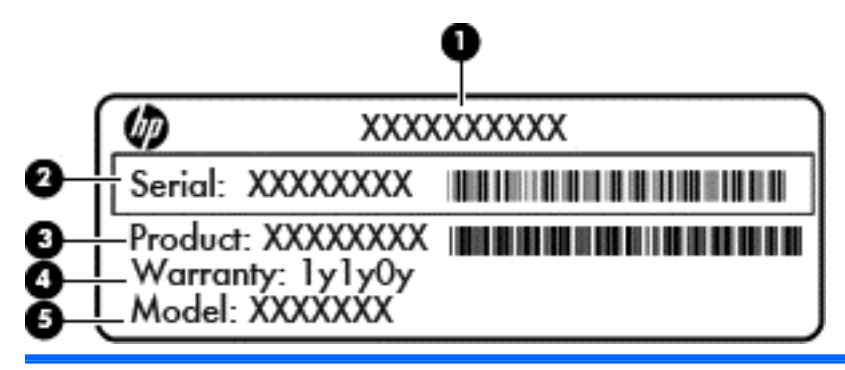

#### **Компонент**

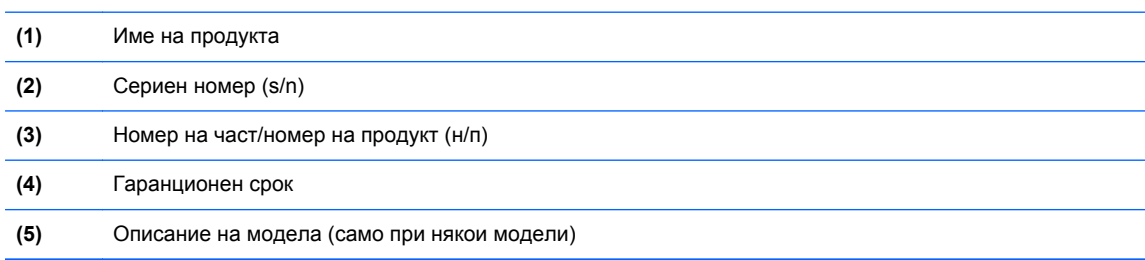

Трябва да разполагате с тази информация, когато се обръщате към отдела за поддръжка. Сервизният етикет е залепен в отделението за батерия.

- Сертификат за автентичност на Microsoft® съдържа продуктовия ключ на Windows. Продуктовият ключ може да ви потрябва при актуализиране или отстраняване на неизправности с операционната система. Сертификатът за автентичност на Microsoft е залепен в отделението за батерия.
- Нормативен етикет Предоставя нормативна информация за компютъра. Нормативният етикет е залепен в отделението за батерия.
- Етикет или етикети със сертификация на безжично устройство (само за избрани модели) Предоставя информация за допълнителните безжични устройства и маркировките за одобрение в някои страни или региони, в които устройствата са одобрени за използване. Ако вашият модел компютър включва едно или повече безжични устройства, съответно един или повече етикета за сертификация ще са включени към компютъра. Тази информация може да ви потрябва, когато пътувате в чужбина. Етикетите със сертификация на безжични устройства са залепени в отделението за батерията.
- SIM (subscriber identity module; модул за идентификация на абоната) етикет (само за избрани модели) – Предоставя ICCID (Integrated Circuit Card Identifier; Идентификатор на

<span id="page-59-0"></span>интегралната схема на картата) на SIM картата. Етикетът е разположен в отделението за батерия.

• Сервизен етикет на модула за мобилна широколентова връзка на НР (само за избрани модели) – Показва серийния номер на модула за мобилна широколентова връзка на HP. Етикетът е разположен в отделението за батерия.

## <span id="page-60-0"></span>**8 Технически данни**

### **Входящо захранване**

Информацията за захранването в този раздел може да бъде полезна, ако планирате да пътувате в чужбина с този компютър.

Компютърът работи с постояннотоково захранване, което може да бъде доставено от променливотоков или постояннотоков захранващ източник. Променливотоковият захранващ източник трябва да е с параметри 100–240 V, 50–60 Hz. Въпреки че компютърът може да се захранва от самостоятелен постояннотоков източник, това трябва да става само чрез променливотоков адаптер или постояннотоков захранващ източник, доставян за и одобрен от HP за употреба с този компютър.

Компютърът може да работи с постояннотоково захранване при техническите характеристики по-долу.

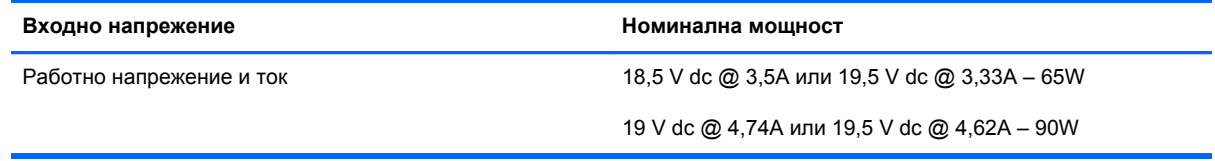

**ЭМБЕЛЕЖКА:** Този продукт е предназначен за ИТ захранващи системи в Норвегия с напрежение фаза-фаза, не по-високо от 240 V rms.

**<sup>22</sup> ЗАБЕЛЕЖКА:** Работното напрежение на компютъра и силата на тока може да се открият върху нормативния етикет.

## <span id="page-61-0"></span>**Работна среда**

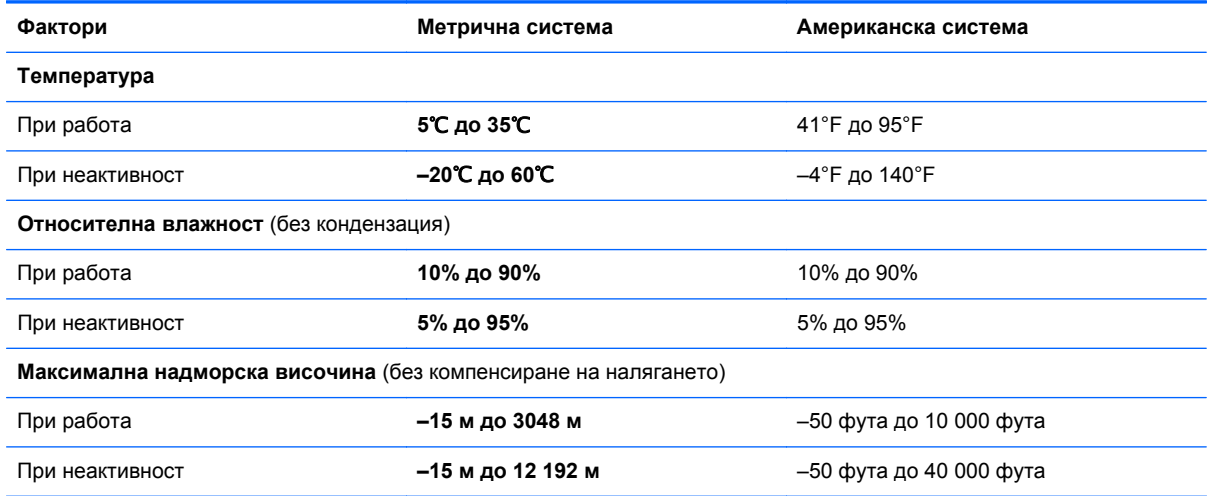

## <span id="page-62-0"></span>**Азбучен указател**

#### **А**

антени за безжична връзка, идентифициране [15](#page-22-0) Архивиране и възстановяване [46](#page-53-0) Архивиране и възстановяване в Windows [44](#page-51-0)

#### **Б**

батерия, смяна [33](#page-40-0) безжичен маршрутизатор, конфигуриране [22](#page-29-0) безжична мрежа, свързване [20](#page-27-0) безжична мрежа (WLAN), необходимо оборудване [20](#page-27-0) безжична настройка [20](#page-27-0) блок на клавиатурата, външен използване [27](#page-34-0) цифри [27](#page-34-0) Бутон Start, идентифициране [9](#page-16-0) бутон за безжична връзка, идентифициране [7](#page-14-0) бутон за захранването, идентифициране [7](#page-14-0) Бутон за тъчпада, идентифициране [4](#page-11-0) бутони безжична връзка [7](#page-14-0) десен, тъчпад [5](#page-12-0) захранване [7](#page-14-0) ляв, тъчпад [4](#page-11-0) тъчпад [4](#page-11-0)

#### **В**

вградена цифрова клавиатура, идентифициране [9](#page-16-0) вграден цифров блок на клавиатурата, идентифициране [25](#page-32-0)

вентилационни отвори, идентифициране [10](#page-17-0), [11,](#page-18-0) [17](#page-24-0) високоговорител, идентифициране [17](#page-24-0) входящо захранване [53](#page-60-0) възстановяване f11 [47](#page-54-0) възстановяване на твърдия диск [47](#page-54-0) вътрешни микрофони, идентифициране [15](#page-22-0)

**Г** грижа за компютъра [42](#page-49-0)

**Д** дял за възстановяване [47](#page-54-0)

#### **Е**

етикет за Bluetooth [51](#page-58-0) етикет за WLAN [51](#page-58-0) етикети Bluetooth [51](#page-58-0) SIM карта [52](#page-59-0) WLAN [51](#page-58-0) модул за мобилна широколентова връзка на HP [52](#page-59-0) нормативен [51](#page-58-0) сервиз [51](#page-58-0) сертификат за автентичност на Microsoft [51](#page-58-0) сертификация на безжично устройство [51](#page-58-0) етикет със сертификат за автентичност [51](#page-58-0) Етикет със сертификат за автентичност на Microsoft [51](#page-58-0) етикет със сертификация на безжично устройство [51](#page-58-0)

#### **Ж**

жест за завъртане с тъчпада [32](#page-39-0) жестове на тъчпада мащабиране [31](#page-38-0) превъртане [31](#page-38-0) щипване [31](#page-38-0) жестове с тъчпада завъртане [32](#page-39-0)

#### **З**

защита [12](#page-19-0) Зона на тъчпада, идентифициране [4](#page-11-0)

#### **И**

извод, захранване [13](#page-20-0) извод за захранване, идентифициране [13](#page-20-0) извод за скачване; идентифициране [12](#page-19-0) изображение на дисплея, превключване [25](#page-32-0) изображение на екрана, превключване [25](#page-32-0) име и номер на продукт, компютър [51](#page-58-0) индикатор Num lock [6](#page-13-0) индикатор за caps lock, идентифициране [6](#page-13-0) индикатор за безжична връзка [6,](#page-13-0) [10](#page-17-0) индикатор за вградена уеб камера, идентифициране [15](#page-22-0) индикатор за дисково устройство [10](#page-17-0) индикатор за захранване, идентифициране [10](#page-17-0) индикатор за захранването [6](#page-13-0)

индикатор за изключване на звука, идентифициране [6](#page-13-0) индикатор за състоянието на батерията [10](#page-17-0) индикатор за тъчпада, идентифициране [6](#page-13-0) индикатор за уеб камерата, идентифициране [15](#page-22-0) индикатори caps lock [6](#page-13-0) num lock [6](#page-13-0) батерия [10](#page-17-0) безжична връзка [6](#page-13-0), [10](#page-17-0) дисково устройство [10](#page-17-0) захранване [6](#page-13-0), [10](#page-17-0) изключване на звука [6](#page-13-0) тъчпад [6](#page-13-0) уеб камера [15](#page-22-0) индикатор на оптичното устройство, идентифициране индикатор на оптичното устройство [13](#page-20-0)

#### **К**

капак на отделението за модул с памет смяна [39](#page-46-0) клавиатура, вградена цифрова [9](#page-16-0) клавиатура, идентифициране [25](#page-32-0) бутон за осветление [15](#page-22-0) осветяване [15](#page-22-0) сензор за околна светлина [15](#page-22-0) клавиш esc, идентифициране [9](#page-16-0) Клавиш Menu, идентифициране [9](#page-16-0) клавиши esc [9](#page-16-0) Емблема на Windows [9](#page-16-0) приложения [9](#page-16-0) функционални клавиши, идентифициране [9](#page-16-0) клавиши за сила на звука изключване на звука [8](#page-15-0) клавиши за сила на звука, идентифициране [25](#page-32-0) клавиши за яркостта на екрана [25](#page-32-0)

клавишни комбинации заряд на батерията [25](#page-32-0) Заспиване [24](#page-31-0) използване [24](#page-31-0) намаляване на яркостта на екрана [25](#page-32-0) описание [24](#page-31-0) превключване на изображението на екрана [25](#page-32-0) регулиране на силата на звука [25](#page-32-0) увеличаване на яркостта на екрана [25](#page-32-0) клавишни комбинации на клавиатурата, идентифициране [24](#page-31-0) ключалка, освобождаване на батерията [16](#page-23-0) ключалка за освобождаване на батерията [16](#page-23-0) комбиниран eSATA/USB 2.0 порт, идентифициране [11](#page-18-0) компоненти горна страна [4](#page-11-0) дисплей [15](#page-22-0) долна страна [16](#page-23-0) дясна страна [11](#page-18-0) лява страна [13](#page-20-0) отзад [14](#page-21-0) предна страна [10](#page-17-0) конфигуриране на WLAN [20](#page-27-0) Куплунг RJ-11 (модем), идентифициране [13](#page-20-0) Куплунг RJ-45 (мрежа), идентифициране [13](#page-20-0) куплунг за аудиовход (за микрофон), идентифициране [11](#page-18-0) куплунг за аудиоизход (за слушалки), идентифициране [11](#page-18-0) куплунг за микрофон (аудио вход), идентифициране [11](#page-18-0) куплунг за слушалки (аудиоизход) [11](#page-18-0) куплунги [13](#page-20-0) RJ-11 (модем) [13](#page-20-0)

аудиовход (за микрофон) [11](#page-18-0) аудиоизход (за слушалки) [11](#page-18-0)

#### **М**

мащабиране, жестове на тъчпада [31](#page-38-0) мишка, външна задаване на предпочитания [28](#page-35-0) модул с памет поставяне [38](#page-45-0) смяна [36](#page-43-0) модул с памет, премахване [37](#page-44-0)

#### **Н**

настройка на интернет връзката [20](#page-27-0) нормативна информация етикети със сертификация на безжично устройство [51](#page-58-0) нормативен етикет [51](#page-58-0)

#### **О**

операционна система Етикет със сертификат за автентичност на Microsoft [51](#page-58-0) Продуктов ключ [51](#page-58-0) оптично устройство, идентифициране [13](#page-20-0) отделение за батерията [16,](#page-23-0) [51](#page-58-0)

#### **П**

порт за външен монитор [14](#page-21-0) порт на дисплея; идентифициране [11](#page-18-0) портове USB 2.0 [14](#page-21-0) външен монитор [14](#page-21-0) Захранващо USB [14](#page-21-0) комбиниран eSATA/USB 2.0 [11](#page-18-0) посочващ джойстик [4](#page-11-0) десен бутон [5](#page-12-0) ляв бутон [4](#page-11-0) посочващи устройства, задаване на предпочитания [28](#page-35-0) почистване на компютъра [42](#page-49-0) превъртане, жестове на тъчпада [31](#page-38-0)

Продуктов ключ [51](#page-58-0) пътуване с компютъра [51](#page-58-0)

#### **Р**

работна среда [54](#page-61-0)

#### **С**

сервизен етикет, компютър [51](#page-58-0) сервизен капак, идентифициране [16](#page-23-0) сериен номер [51](#page-58-0) системен диск за възстановяване [44](#page-51-0) слот ExpressCard; идентифициране [11](#page-18-0) Слот за SIM, идентифициране [17](#page-24-0)

#### **Т**

твърд диск изваждане [34](#page-41-0) точки за възстановяване на системата [44](#page-51-0) тъчпад бутони [4](#page-11-0) използване [28](#page-35-0)

#### **У**

уеб камера [15](#page-22-0) уеб камера, идентифициране [15](#page-22-0)

#### **Ф**

функционални клавиши, идентифициране [24](#page-31-0)

#### **Ч**

четец за смарт карти; идентифициране [13](#page-20-0) четец на медийни карти, идентифициране [11](#page-18-0) четец на пръстови отпечатъци, идентифициране [8](#page-15-0)

#### **Щ**

щипване, жестове на тъчпада [31](#page-38-0)

#### **B**

Bluetooth, идентифициране отделение [17](#page-24-0)

#### **D**

DVD с операционна система Windows 7 [48](#page-55-0)

**I**

ISP, използване [19](#page-26-0)

#### **N**

num lock, на външния блок [27](#page-34-0)

#### **U**

USB захранващ порт [14](#page-21-0) USB порт, идентифициране [11](#page-18-0), [14](#page-21-0)

#### **W**

WLAN защита [22](#page-29-0) свързване [20](#page-27-0) WLAN антени, идентифициране [15](#page-22-0) WLAN устройство [51](#page-58-0) WWAN антени, идентифициране [15](#page-22-0)